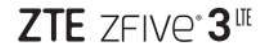

Z559DL

# **USER MANUAL**

Z079584509774

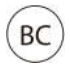

#### **About This Manual**

Thank you for choosing this ZTE mobile device. In order to keep your device in its best condition, please read this manual and keep it for future reference.

#### **Copyright © 2018 ZTE CORPORATION**

#### **All rights reserved.**

No part of this publication may be quoted, reproduced, translated or used in any form or by any means, electronic or mechanical, including photocopying and microfilm, without the prior written permission of ZTE Corporation.

#### **Notice**

ZTE Corporation reserves the right to make modifications on print errors or update specifications in this manual without prior notice. This manual has been designed with the utmost care to ensure the accuracy of its content. However, all statements, information and recommendations contained therein do not constitute a warranty of any kind, either expressed or implied. Please refer to chapter *For Your Safety* to be sure to use your phone properly and safely.

We offer self-service for our smart terminal device users. Please visit the ZTE official website (at www.zteusa.com) for more information on self-service and supported product models. Information on the website takes precedence.

#### **Disclaimer**

ZTE Corporation expressly disclaims any liability for faults and damages caused by unauthorized modifications of the software.

Images and screenshots used in this manual may differ from the actual product. Content in this manual may differ from the actual product or software.

#### **Trademarks**

ZTE, ZFIVE, and the ZTE logos are trademarks of ZTE Corporation.

LTE is a trademark of ETSI.

Android is a trademark of Google LLC; Oreo is a trademark of Mondelez International, Inc. group.

The *Bluetooth*® word mark and logos are registered trademarks owned by the Bluetooth SIG, Inc. and any use of such marks by ZTE Corporation is under license.

The microSDXC™ logo is a trademark of SD-3C, LLC.

Qualcomm and Snapdragon are trademarks of Qualcomm Incorporated, registered in the United States and other countries. Used with permission.

Other trademarks and trade names are those of their respective owners.

Edition Time: April 2018

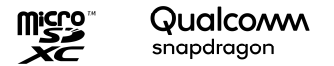

# **Table of Contents**

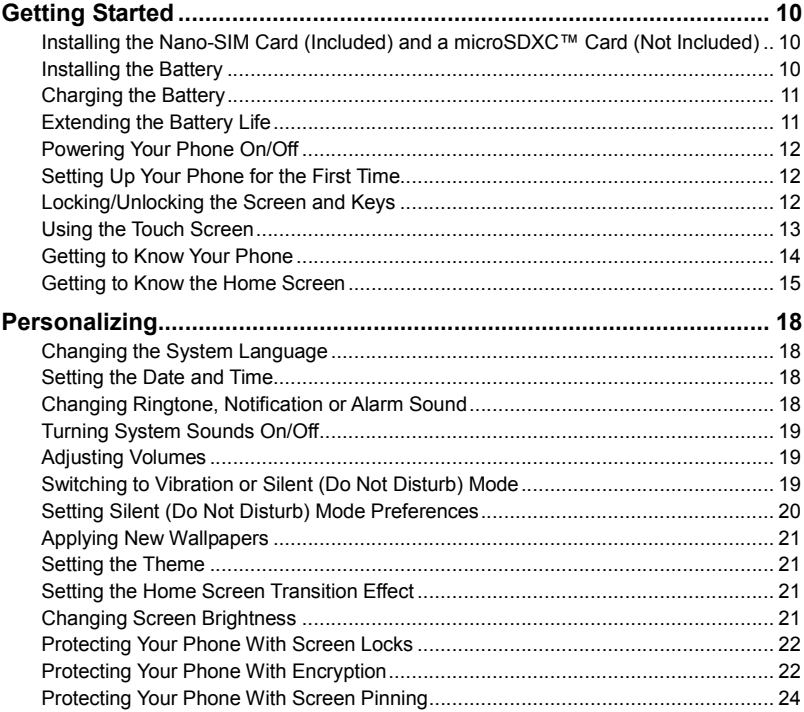

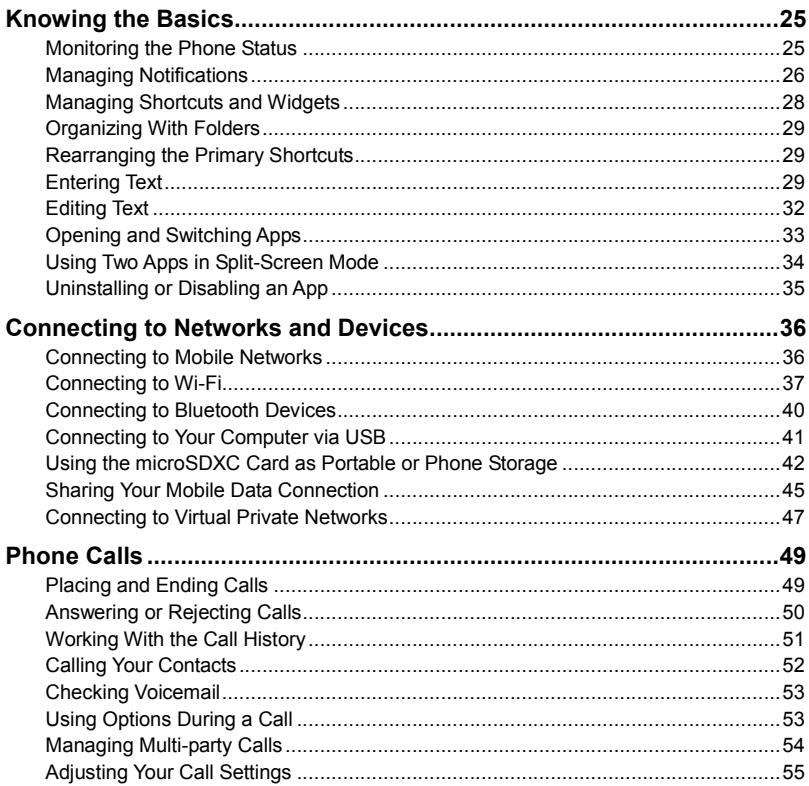

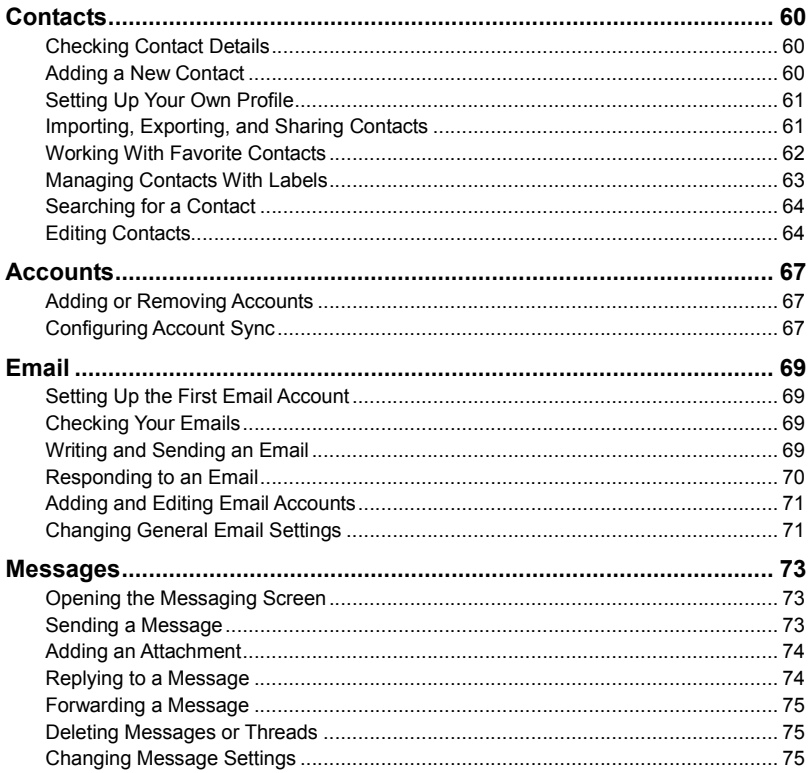

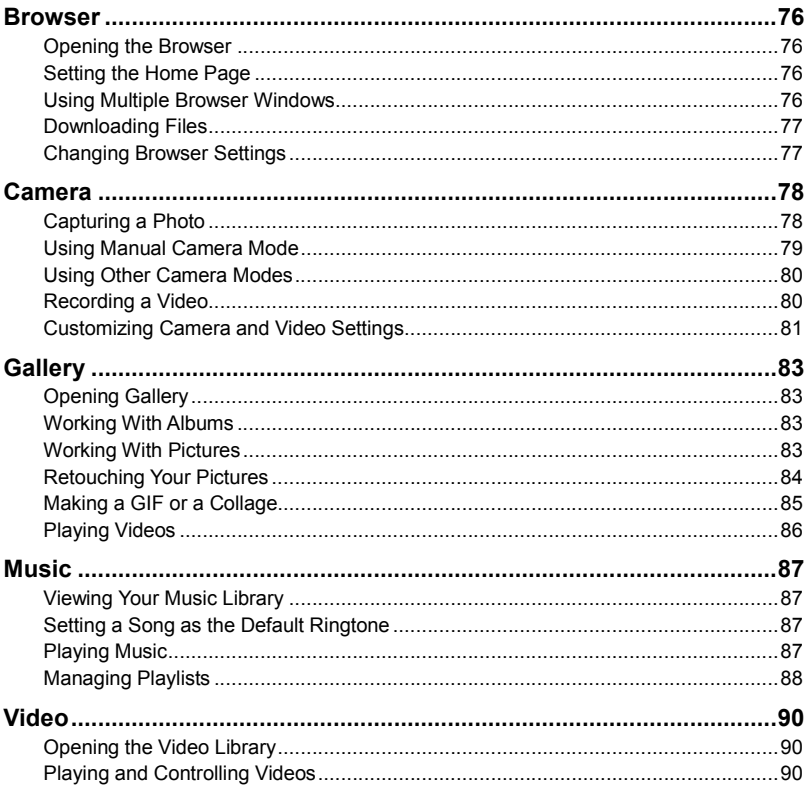

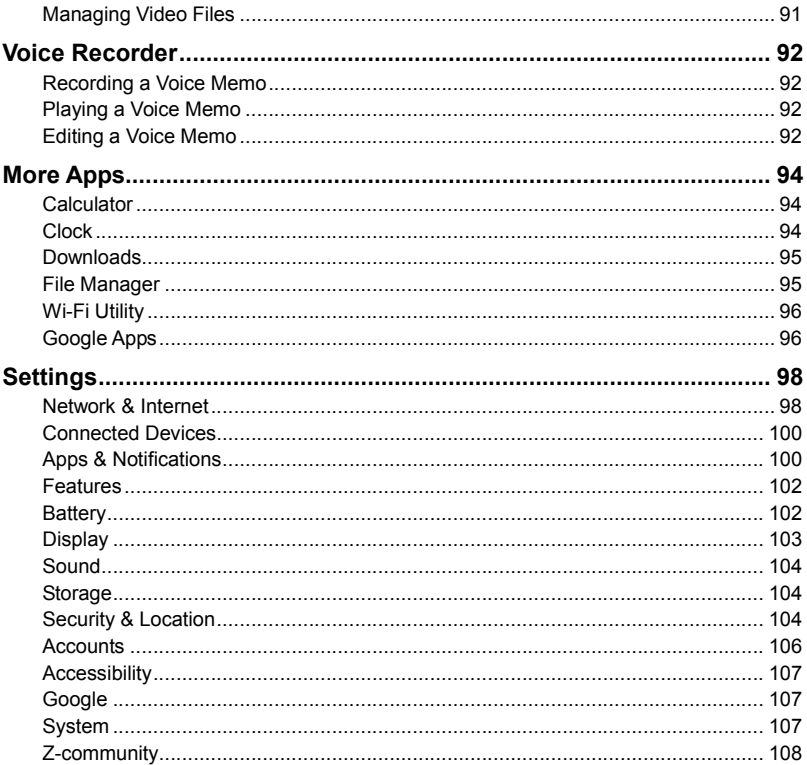

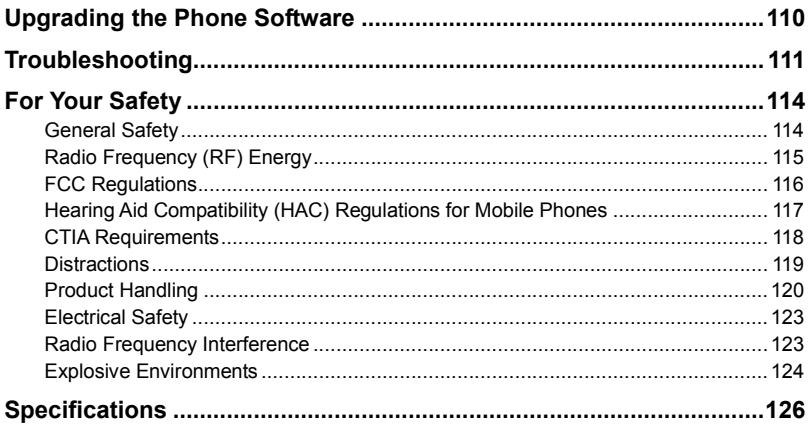

# **Getting Started**

# **Installing the Nano-SIM Card (Included) and a microSDXC™ Card (Not Included)**

Power off your phone before installing or removing the nano-SIM card. The microSDXC card can be installed and removed while the phone is turned on. Unmount the microSDXC card before removing it (see *Connecting to Networks and Devices – Using the microSDXC Card as Portable or Phone Storage*).

**NOTE:** Your phone will come with the nano-SIM card already installed.

**WARNING!** To avoid damage to the phone, do not use any other kind of SIM card or any non-standard nano-SIM card cut from a SIM card. You can get a standard nano-SIM card from your service provider.

- 1. Place your finger in the slot at the lower left of the back cover to lift and remove the cover.
- 2. Hold your microSDXC card and nano-SIM card with the metal contacts facing down and slide them into the microSDXC card slot and nano-SIM card slot, respectively.
- 3. Press the cover gently back into place until you hear a click.

## **Installing the Battery**

- 1. Place your finger in the slot at the lower left of the back cover to lift and remove the cover.
- 2. Insert the battery by aligning the metal contacts on the battery with the metal contacts in the battery compartment. Gently push down on the battery until it clicks into place.
- 3. Press the cover gently back into place until you hear a click.

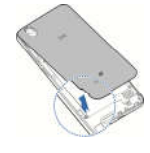

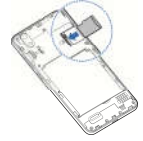

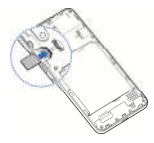

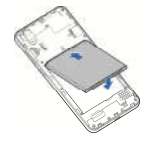

# **Charging the Battery**

Your phone's battery should have enough power for the phone to turn on, find a signal, and make a few calls. You should fully charge the battery as soon as possible.

**WARNINGS!** Use only ZTE-approved chargers and USB cables. The use of unapproved accessories could damage your phone or cause the battery to explode.

**NOTE:** Use the USB Type-C charger that comes in-box with your phone to charge the battery. It's specially built to support Qualcomm® Quick Charge™ 2.0.

- 1. Connect the adapter to the charging port.
- 2. Connect the charger to a standard AC wall outlet. If the phone is on, you'll see a charging icon, such as  $\mathbb Z$  or  $\mathbb Z$ , appear in the Status Bar.
- 3. Disconnect the charger when the battery is fully charged.

**NOTE:** If the battery is extremely low, you may be unable to power on the phone even when it is being charged. In this case, try again after charging the phone for at least 20 minutes. Contact customer service if you still cannot power on the phone after prolonged charging.

# **Extending the Battery Life**

Active applications, screen brightness levels, *Bluetooth* and Wi-Fi usage and GPS functionality can drain your battery. You can follow the helpful tips below to conserve your battery power:

- Use the Power-saver feature in Settings.
- Reduce the screen backlight time.
- Lower the screen brightness.
- Turn auto-sync, Wi-Fi, and *Bluetooth* off when not in use.
- Disable the GPS function when not in use. Most applications using this function will periodically query the GPS satellites for your current location; each query drains your

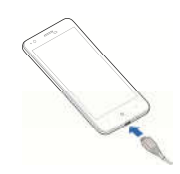

battery.

### **Powering Your Phone On/Off**

- Press and hold the **Power/Lock Key** to turn on your phone.
- To turn it off, press and hold the **Power/Lock Key** to open the options menu. Tap **Power off > OK**.

**NOTE:** If the phone freezes or takes too long to respond, press and hold the **Power/Lock Key** for about 10 seconds to restart the phone.

## **Setting Up Your Phone for the First Time**

When you first power on your phone after you purchase it or reset it to factory settings (see *Settings – System – Reset Options*), you will need to set it up before using it.

- 1. Tap the language field to select the language you want, and tap **LET'S GO**.
- 2. Follow the prompts to set up your Wi-Fi connection, Google account, Google services, and other options.

**NOTE:** Users with low vision can tap **Vision Settings** on the initial setup screen to customize accessibility features.

## **Locking/Unlocking the Screen and Keys**

Your phone allows you to quickly lock the screen and keys (put the phone into Sleep mode) when not in use and also to turn the screen back on and unlock it when you need it.

#### **Locking the Screen and Keys**

To quickly turn the screen off and lock the keys, press the **Power/Lock Key**.

**NOTE:** To save battery power, the phone automatically turns off the screen after a certain period of time when you leave it idle. You will still be able to receive messages and calls while the phone screen is off.

#### **Unlocking the Screen and Keys**

- 1. Press the **Power/Lock Key** to turn the screen on.
- 2. Swipe up on the screen to unlock the phone, or
	- Swipe from  $\overline{\Psi}$  to use Google voice commands.
	- $\bullet$  Swipe from  $\bullet$  to open the camera.
	- Double-tap a notification to open the related app.

**NOTE:** If you have set an unlock pattern, a PIN, or a password for your phone (see *Personalizing – Protecting Your Phone With Screen Locks*), you'll need to draw the pattern or enter the PIN/password to unlock your screen.

### **Using the Touch Screen**

Your phone's touch screen lets you control actions through a variety of touch gestures.

- **Tap** When you want to type using the on-screen keyboard, select on-screen items (such as application and settings icons), or press on-screen buttons, simply tap them with your finger.
- **Press and Hold** To open the available options for an item (for example, a message or link in a web page), press and hold the item.
- **Swipe or Slide** To swipe or slide means to quickly drag your finger vertically or horizontally across the screen.
- **Drag** To drag, press and hold your finger with some pressure before you start to move your finger. While dragging, do not release your finger until you have reached the target position.
- **Pinch**  In some apps (such as Maps, web browser, and Gallery), you can zoom in and out by placing two fingers on the screen at once and pinching them together (to zoom out) or spreading them apart (to zoom in).
- **Rotate the Screen**  For most screens, you can automatically change the screen orientation from portrait to landscape by turning the phone sideways.

#### **NOTES:**

 The Auto-rotate feature needs to be enabled for the screen orientation to automatically change. Swipe up on the home screen and tap **Settings > Display >**  **Advanced** and turn on the **Auto-rotate screen** switch.

 You can also access the screen rotation control by sliding down the Status Bar twice and tapping **Auto-rotate** or **Portrait** on the Quick Settings Panel.

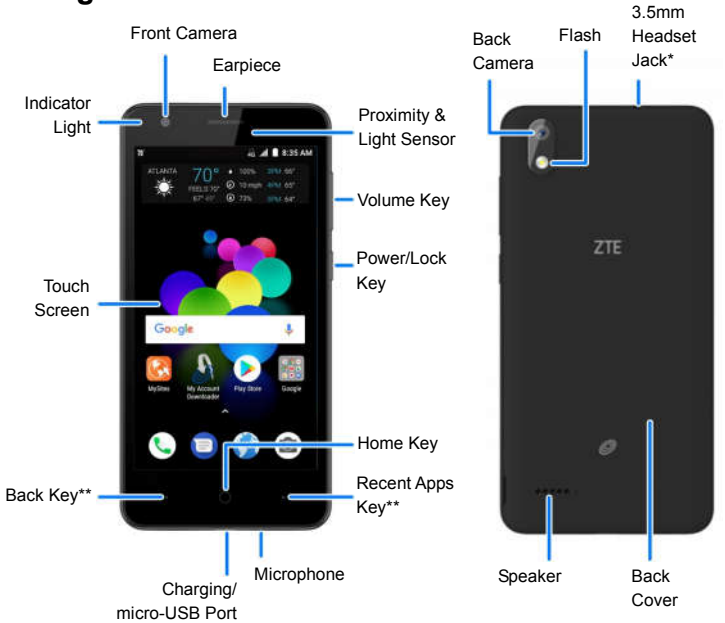

### **Getting to Know Your Phone**

\* Supports CTIA headsets only.

\*\* You can switch the positions of the Back Key and Recent Apps Key. Swipe up on the **home screen and tap**  $\bullet$  **> Features > Navigation keys to select one option.** 

### **Key Functions**

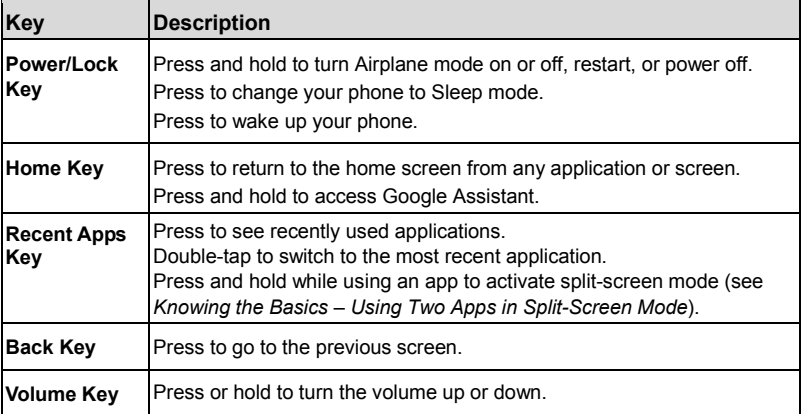

### **Getting to Know the Home Screen**

The home screen is the starting point for your phone's applications, functions, and menus. You can customize your home screen by adding application icons, shortcuts, folders, widgets, and more.

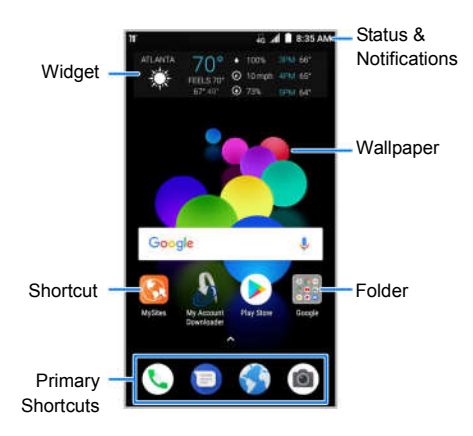

#### **Extended Home Screen Panels**

Your home screen is extendable, providing more space for shortcuts, widgets, and more. Simply swipe left or right on the home screen to see the extended panels. You can add or remove home screen panels, or adjust their order.

#### *To add a new home screen panel:*

- 1. Press and hold an empty area of the home screen.
- 2. Slide the home screen thumbnails left or right and tap  $\Box$ .
- 3. Tap **WIDGETS**.
- 4. Drag a widget to the new home screen.

#### *To delete a home screen panel:*

- 1. Press and hold an empty area of the home screen.
- 2. Swipe left or right to view the home screen thumbnails. Tap  $\vee$  on the top right corner of a thumbnail.
- 3. If prompted, tap **OK**. The items on the panel will also be removed.

**NOTE:** When there are only three home screen panels, you cannot delete any of them.

#### *To move a home screen panel:*

- 1. Press and hold an empty area of the home screen.
- 2. Swipe left or right to view the home screen thumbnails. Press and hold a thumbnail and drag it left or right to the place you need.

**NOTE:** Tap above a home screen thumbnail to set it as the main home screen.

# **Personalizing**

## **Changing the System Language**

- 1. Swipe up on the home screen and tap **Settings > System > Languages & input > Languages**.
- 2. If the language you need is not shown in the list, tap **Add a language** and select the one you want.
- 3. Press and hold  $\equiv$  next to the language you want to use, and drag it to the top of the list.

**NOTE:** To remove languages from the list, tap **> Remove**, select the languages you want to delete, and tap  $\blacksquare$  > OK.

### **Setting the Date and Time**

- 1. Swipe up on the home screen and tap **Settings > System > Date & time**.
- 2. Set the date, time, time zone, and time format.
	- To adjust the date and time automatically, tap to turn on **Automatic date & time**.
	- To adjust the date and time manually, tap to turn off **Automatic date & time** and tap **Set date** / **Set time** to change the date and time.
	- To adjust the time zone automatically, tap to turn on **Automatic time zone**.
	- To adjust the time zone manually, tap to turn off **Automatic time zone** and tap **Select time zone** to set the correct time zone.
	- To adjust the time format, tap to turn on **Use 24-hour format**.

## **Changing Ringtone, Notification or Alarm Sound**

You can quickly customize the default ringtone for incoming calls, the default notification sound, and the alarm sound.

- 1. Swipe up on the home screen and tap **Settings > Sound**.
- 2. Tap **Ringtones > Phone ringtone**, **Default notification sound**, or **Default alarm sound**.
- 3. Scroll through the list and select the ringtone you'd like to use.
- 4. Tap **OK**.

#### **NOTES:**

- Many applications have their own notification sound settings.
- See *Contacts – Editing Contacts – Setting a Ringtone for a Contact* for how to assign a special ringtone to an individual contact.
- When selecting ringtones or sounds, tap **Add ringtone** to select an audio file saved on the phone or the microSDXC card.

# **Turning System Sounds On/Off**

- 1. Swipe up on the home screen and tap **Settings > Sound > Advanced**.
- 2. Tap **Dial pad tones**, **Screen locking sounds**, **Charging sounds**, **Touch sounds**, **Vibrate on tap**, **Power on sounds**, or **Ringtone fade-in** to turn each option on or off.

# **Adjusting Volumes**

- 1. Swipe up on the home screen and tap **Settings > Sound**.
- 2. Drag the sliders below **Ring volume**, **Notification volume**, **Media volume**, and **Alarm volume** to adjust the volume for each type of audio.

**NOTE:** You can adjust the media volume when a media application is in use by pressing the **Volume Key**. If no media application is active, press the **Volume Key** to adjust the ringtone volume (or the earpiece volume during a call), or tap  $\vee$  and drag a volume slider to adjust other types of volume.

# **Switching to Vibration or Silent (Do Not Disturb) Mode**

You can set the phone to silent (Do Not Disturb) or vibration mode by using one of the

following methods.

- Press the **Volume Key** when no media application is active to show the volume management window. Drag the slider to the left or keep pressing the **Volume Down Key** to switch the phone to vibration mode. Press the key again in vibration mode to switch the phone to silent mode.
- Swipe down from the top of the screen to open the Notification Panel, and drag the panel downward. Tap **Sound**, **Vibrate**, or **Silent** to switch the phone to vibration or silent mode or turn the sound on (see *Knowing the Basics – Managing Notifications – Using Quick Settings*).
- Swipe up on the home screen and tap **Settings > Sound > Notification mode** and select **Vibrate** or **Mute** to switch to vibration or silent mode.
- Swipe down from the top of the screen to open the Notification Panel, and drag the panel downward. Tap **Do not disturb** or **Alarms only** to turn on or off silent mode.

#### **NOTES:**

- Alarms are still allowed in silent mode. You can also allow certain notifications marked as priority.
- To quickly turn off silent mode, press the **Volume Key** and tap **TURN OFF NOW**.

# **Setting Silent (Do Not Disturb) Mode Preferences**

You can set allowed and blocked disturbances, or manage automatic rules that turn on or off silent mode automatically.

- 1. Swipe up on the home screen and tap **Settings > Sound > Do Not Disturb preferences**.
- 2. Tap an option to configure.
	- **Priority only allows:** Set allowed disturbances in silent mode.
	- **Block visual disturbances:** Set the condition for blocking notifications on the screen.
	- **Automatic rules:** Tap an existing rule to set or delete it, or tap **Add more** to create new rules.

# **Applying New Wallpapers**

You can set the wallpaper for the home screen or lock screen.

- 1. Press and hold an empty place on the home screen.
- 2. Tap **WALLPAPERS**.
- 3. Swipe left or right on the wallpaper panel along the bottom of the screen to select a wallpaper, or tap **My photos** to choose the image you want to use as the wallpaper.
- 4. Tap  $\vee$  or **SET WALLPAPER** and follow the instructions on the screen.

#### **NOTES:**

- Alternatively, you can swipe up on the home screen and tap **Settings > Display > Wallpaper** to set the wallpaper.
- For images from My photos, pinch or spread to select the part you want to use.

# **Setting the Theme**

- 1. Press and hold an empty place on the home screen.
- 2. Tap **HOME SETTINGS > Themes**.
- 3. Tap a theme to select it.

# **Setting the Home Screen Transition Effect**

- 1. Press and hold an empty place on the home screen.
- 2. Tap **HOME SETTINGS > Home screen effect**.
- 3. Tap an effect and the phone will demonstrate how it works. When you have found one you like, press the **Home Key** to exit.

# **Changing Screen Brightness**

- 1. Swipe up on the home screen and tap **Settings > Display > Brightness level**.
- 2. Drag the slider to manually adjust the screen brightness.

**NOTE:** With the proximity and light sensor, your phone can automatically adjust the screen brightness for available light. Tap **Adaptive brightness** in the Display settings screen to turn the feature on or off.

## **Protecting Your Phone With Screen Locks**

You can protect your phone by creating a screen lock. When it is enabled, you can swipe up on the lock screen, and then draw a pattern or enter a numeric PIN or a password to unlock the phone's screen and keys.

- 1. Swipe up on the home screen and tap **Settings > Security & location**.
- 2. Tap **Screen lock**.
- 3. Tap **None**, **Swipe**, **Pattern**, **PIN**, or **Password**.
	- Tap **None** to disable screen lock protection.
	- Tap **Swipe** to enable screen lock and allow unlocking with a "swipe" gesture. You can unlock the screen by swiping up on the lock screen.
	- Tap **Pattern** to create a pattern that you must draw to unlock the screen.
	- Tap **PIN** or **Password** to set a numeric PIN or a password that you must enter to unlock the screen.
- 4. For Pattern, PIN, or Password lock, select how you would like notifications and their contents to show when the phone is locked, and then tap **DONE**.

#### **NOTES:**

- Screen lock options are listed in the approximate order of the strength of their security, starting with None and Swipe, which provide no security. A pattern provides minimal security, although it can be more convenient than the stronger options.
- Remember the pattern, PIN, or password you set. Otherwise, you will have to upgrade the phone software to use the phone (see *Upgrading the Phone Software*).

## **Protecting Your Phone With Encryption**

You can encrypt all the data on your phone: your accounts, application data, music and other media, downloaded information, and more. If you do, you must draw an unlock

pattern, or enter a numeric PIN or a password each time you power on your phone.

**WARNING!** Encryption is irreversible. The only way to revert to an unencrypted phone is to perform a factory data reset, which erases all your data.

Encryption provides additional protection in case your phone is stolen, and may be required or recommended in some organizations. Consult your system administrator before turning it on. In many cases the pattern, PIN or password you set for encryption is controlled by the system administrator.

#### *Before turning on encryption, prepare as follows:*

- Set a screen lock pattern, PIN or password.
- Charge the battery
- Keep the phone connected to the charger.
- Schedule an hour or more for the encryption process: you must not interrupt it or you will lose some or all of your data.

#### *When you're ready to turn on encryption:*

- 1. Swipe up on the home screen and tap **Settings > Security & location > Encryption & credentials > Encrypt phone**.
- 2. Read the information about encryption carefully.

The **ENCRYPT PHONE** button is dimmed if your battery is not charged or your phone's not plugged in. If you change your mind about encrypting your phone, press the **Back Key**.

**WARNING!** If you interrupt the encryption process, you will lose data.

- 3. Tap **ENCRYPT PHONE**.
- 4. Draw your screen lock pattern or enter your lock screen PIN or password.
- 5. Tap **ENCRYPT PHONE** again.

The encryption process starts. Encryption can take an hour or more, during which time your phone may restart several times.

When encryption is complete, you'll be prompted to draw the unlock pattern, or enter your PIN or password.

Subsequently you must draw your unlock pattern, or enter your PIN or password each time you power on your phone to decrypt it.

# **Protecting Your Phone With Screen Pinning**

You can use the screen pinning feature to keep an app in view, so others cannot switch to other apps or access your personal information.

### **Turning On Screen Pinning**

- 1. Swipe up on the home screen and tap **Settings > Security & location > Screen pinning**.
- 2. Tap the **On/Off** switch.
- 3. To add security for unpinning, tap the **Lock device when unpinning** switch, select a security option, and follow the on-screen instructions if you do not already have a pattern, PIN, or password set up.

### **Pinning a Screen**

- 1. Ensure that screen pinning is turned on.
- 2. Open the app you want to keep in view.
- 3. Press the **Recent Apps Key**.
- 4. If there are many app tabs, swipe up to find **the front-most tab.**
- 5. Tap  $\blacksquare$

### **Unpinning the Screen**

To unpin the screen and return to normal use, press and hold the **Back Key**.

If you enabled the **Lock device when unpinning** option, unlock the screen with your pattern, PIN, or password, depending on your screen lock settings.

# **Knowing the Basics**

### **Monitoring the Phone Status**

The Status Bar at the top of the home screen provides phone and service status icons on the right side. Below are some of the icons you may see.

#### *Indicators and Icons*

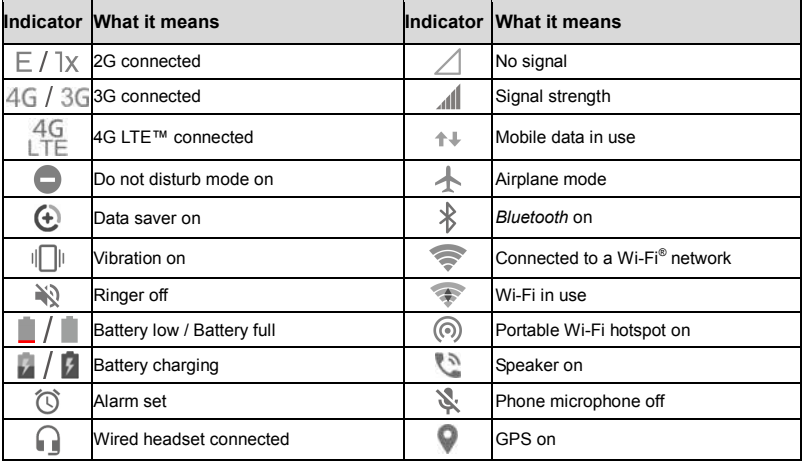

# **Managing Notifications**

### **Notification Icons**

The Status Bar at the top of the home screen provides notification icons on the left side. Below are some of the icons you may see.

#### *Indicators and Icons*

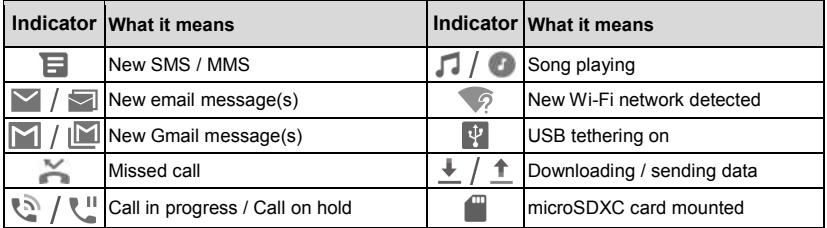

### **Opening/Closing the Notification Panel**

Notifications report the arrival of new messages, calendar events, and alarms, as well as ongoing events. You can open the Notification Panel to view the details of notifications.

- To open the Notification Panel, swipe your finger down on the home screen or from the top of the screen.
- To close the Notification Panel, swipe your finger up on the screen or press the **Back Key**.

### **Responding to or Removing a Notification**

In the Notification Panel, you can respond to a notification or remove the notifications. The Notification Panel also supports expandable notifications that let you perform additional actions right from the notification itself.

- To respond to a notification, tap it.
- Slide down with one finger to expand certain notifications. You can also swipe two fingers vertically or pinch-zoom to expand or collapse certain notifications, or tap  $\sqrt{6}$ to expand or collapse certain notifications and bundled notifications.
- To remove a notification, swipe it left or right. If you want to handle it later, swipe slightly and tap  $\mathbb O$  to set the snooze time.
- To remove all nonpersistent notifications, tap **CLEAR ALL** at the end of the list of notifications. (Some notifications are persistent and cannot be removed until you tap them.)
- To manage notifications, press and hold a notification and tap **MORE SETTINGS**. You can then configure the notification settings of the app that created it.

**NOTE:** If you turn off notifications for an app, you may miss its important alerts and updates. The notifications of some apps cannot be turned off.

### **Using Quick Settings**

The Quick Settings make it convenient to view or change the most common settings for your phone.

Open the Notification Panel and you can find a few Quick Settings on the top. To open the Quick Settings Panel and find all setting tiles, drag the Notification Panel downward, or swipe down from the top of the screen with two fingers.

#### **NOTES:**

- Swipe left on the Quick Settings Panel to view more tiles.
- Below the Quick Settings Panel, tap **the contract of the full Settings menu.**

#### *To turn settings on or off quickly:*

- 1. With two fingers, swipe down from the top of the screen to open the Quick Settings Panel.
- 2. Tap a Quick Settings tile to turn that setting on or off. Press and hold certain tiles to access more setting options. (For example, press and hold the Wi-Fi tile to open the Wi-Fi menu in settings.)

#### *To customize the Quick Settings Panel:*

You can add, remove, or rearrange the tiles on the Quick Settings Panel.

- 1. Open the Quick Settings Panel.
- 2. Tap  $\rightarrow$  below the panel, and then try the following options to manage your Quick Settings tiles:
	- To move a tile, press and hold it and drag it to the position you want.
	- To hide a tile, press and hold it and drag it down to **Drag here to remove**.
	- To add a tile, press and hold a tile under **Drag to add tiles** and drag it up to the main Quick Settings Panel.

# **Managing Shortcuts and Widgets**

### **Adding Shortcuts and Widgets**

1. Swipe up on the home screen to view apps.

Or, to view widgets, press and hold an empty area of the home screen and tap **WIDGETS**.

- 2. Slide up or down to browse the available apps or widgets.
- 3. Press and hold a widget or an app icon and drag it to a home screen panel.

### **Moving Shortcuts or Widgets**

- 1. Press and hold a shortcut or widget on the home screen.
- 2. Drag it to the place you need.

### **Removing Shortcuts or Widgets**

- 1. Press and hold a shortcut or widget on the home screen.
- 2. Drag it to  $\mathbf{\times}$  to remove it.

### **Adjusting Widget Size**

- 1. Press and hold a widget on the home screen, and then release it.
- 2. An outline appears around the widget. Drag the outline to resize the widget.

**NOTE:** Not all widgets can be resized.

# **Organizing With Folders**

You can create folders on the home screen and add shortcuts to them.

You can move or remove folders the same way as moving or removing shortcuts.

- 1. Press and hold a shortcut on the home screen and drag it to  $\Box$  at the top left.
- 2. Release the shortcut. A new folder will be created with the shortcut inside.
- 3. To add more shortcuts to the folder, press and hold each shortcut and drag it over the folder before releasing it.

**NOTE:** Tap the folder and then tap the name field to rename the folder.

## **Rearranging the Primary Shortcuts**

The customizable primary shortcuts area at the bottom of the home screen remains the same on every home screen panel. You can keep up to five items in the primary shortcuts area. Drag shortcuts or folders in or out of the area.

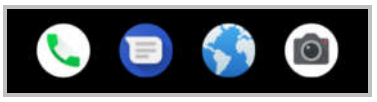

## **Entering Text**

You can enter text using the on-screen keyboard. Some apps open it automatically. In others, you open it by tapping where you want to type. You can press the **Back Key** to hide the on-screen keyboard. You can also enter text by speaking with the Google voice typing feature.

### **Enabling or Disabling Input Methods**

- 1. Swipe up on the home screen and tap **Settings > System > Languages & input > Virtual keyboard > Manage keyboards**.
- 2. Tap the switches beside the input methods to enable or disable them as options for entering text.

**NOTE:** Some default input methods may not be disabled.

### **Changing Input Methods**

1. When you use the on-screen keyboard to enter text, the icon appears in the Status Bar.

**NOTE:** The icon appears only when more than one input method is installed and enabled for use.

- 2. Open the Notification Panel and tap **Change keyboard**.
- 3. Select the input method you need.

### **Gboard**

Gboard provides a layout similar to a desktop computer keyboard. When screen auto-rotation is enabled, turn the phone sideways and the keyboard will change from portrait to landscape. The landscape keyboard is not supported in all applications.

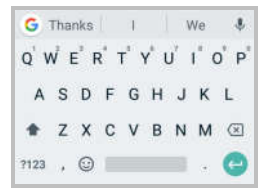

 Tap the alphabetic keys to enter letters. Press and hold some specific keys to enter associated accented letters or numbers. For example, to enter É, press and hold  $F^2$ and the available accented letters and number 3 appear. Then slide to choose **É**.

- As you enter a word, candidates appear above the keyboard. Tap the correct one to select it.
- Tap  $\widehat{\mathbb{G}}$  to use uppercase. Double-tap  $\widehat{\mathbb{G}}$  to lock uppercase. This key also changes to indicate the current case you are using:  $\hat{\sigma}$  for lowercase,  $\bullet$  for uppercase, and  $\bullet$ when locked in uppercase.
- $\bullet$  Tap  $\overline{\otimes}$  to delete the text before the cursor.
- Tap  $\frac{1}{2}$  to select numbers and symbols. You can then tap  $\frac{1}{2}$  to find more.
- Tap  $\odot$  to choose emoji, emoticons, GIFs, Bitmoji, or stickers.
- Tap  $\psi$  to use Google voice typing.
- Press and hold  $\overline{\phantom{a}}$  to change the input language or set up the Gboard.
- Press and hold  $\overline{a}$  and slide to  $\overline{a}$  to change to a smaller keyboard for easier one-handed typing. Tap  $\geq$  to switch to the right-hand or left-hand keyboard, respectively, or tap  $\Box$  to adjust the size and position of the keyboard. Tap  $\sqrt{\alpha}$  to switch back to the full-sized keyboard.

#### **Glide Typing**

Gboard supports the glide-typing feature. Use this feature to input a word by sliding from letter to letter on the keyboard.

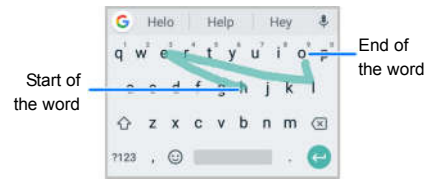

#### *To enable and use glide typing:*

1. Press and hold on the Gboard, and then tap **Gboard keyboard settings**.

- 2. Tap **Glide typing > Enable glide typing** if this feature is turned off.
- 3. On the Gboard keyboard, slide your finger from letter to letter to trace a word without lifting the finger until you reach the end of the word.

#### **NOTES:**

- Tap to type when you want to. If you want to enter a single letter, simply tap the key once.
- Lift your finger at the end of the word. A space is added automatically when you begin to trace the next word.

### **Google Voice Typing**

Google voice typing uses the Google voice recognition service to convert speech to text.

- 1. Tap  $\blacktriangleright$  to access the voice-typing feature when you are using Gboard, or flick down the Status Bar when entering text and tap **Change keyboard > Google voice typing**.
- 2. When you see the microphone image, speak what you want to type.
- 3. You can continue entering text or tap an underlined word to change or delete it.

**NOTE:** Say "comma," "period," "question mark," "exclamation mark," or "exclamation point" to enter punctuation.

### **Input Method Settings**

Choose the input method settings by swiping on the home screen and tapping **Settings > System > Languages & input > Virtual keyboard**. You can set the current input method and choose the settings for input methods.

# **Editing Text**

- **Move the insertion point:** Tap where you want to type. The cursor blinks in the new position, and a tab appears below it. Drag the tab to move the cursor.
- **Select text:** Press and hold or double-tap within the text. The nearest word highlights, with a tab at each end of the selection. Drag the tabs to change the selection. Tap

**> SELECT ALL** to select all the text, tap **SHARE** and choose an option, or tap **ASSIST** to open Google search.

- **Cut or copy:** Select the text you want to manipulate. Then tap **CUT** or **COPY** to cut or copy the text to the clipboard.
- **Replace text with the clipboard text:** Select the text you want to replace. Then tap **PASTE**.
- **Insert clipboard text to the text field:** Tap the tab below the cursor. Then tap **PASTE**.

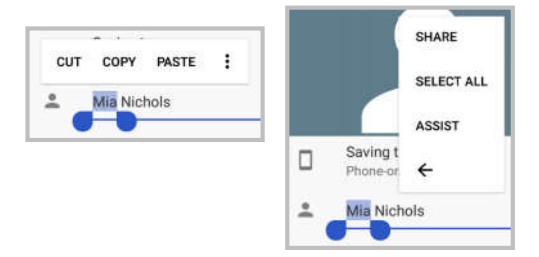

### **Opening and Switching Apps**

### **Opening an App**

1. Swipe up on the home screen to open the application list, where you can find all of the apps on your phone.

2. Slide up or down on the screen to view all of the apps. Tap an app to open it.

#### **NOTES:**

- Drag the slider on the right side of the screen to the initial letter of the app you need, or tap the search field at the top to search for apps.
- Some apps support feature menus which you can access by pressing and holding the app icon. You can also drag an option to the home screen to create a shortcut.

### **Switching Between Recently Opened Apps**

- 1. Press the **Recent Apps Key**. The apps you've used recently are displayed in a series of tabs. Swipe up and down to see all the tabs.
- 2. Tap a tab to open that app.

#### **NOTES:**

- You can swipe a tab left or right or tap  $\times$  on the corner of the tab to remove it from the list. Tap **Clear all** to remove all tabs.
- Double-tap the **Recent Apps Key** to quickly switch between the two most recently used apps.

## **Using Two Apps in Split-Screen Mode**

You can work with two apps at the same time in split-screen mode.

**NOTE:** Not all apps support split-screen mode.

#### *Method one:*

- 1. Press the **Recent Apps Key** to view your recently used apps.
- 2. Tap  $\equiv$  on the tab of the first app you want to use, or drag the tab to **Drag here to use split screen**.
- 3. If the second app you want to use is in the recent apps list, tap its tab. If not, press the **Home Key** and swipe up to find and open the app you need.

#### *Method two:*

- 1. Open the first app you want to use, and then press and hold the **Recent Apps Key**.
- 2. If the second app you want to use is in the recent apps list, tap its tab. If not, press the **Home Key** and swipe up to find and open the app you need.

To turn off split-screen mode, drag  $\Box$  to the top or bottom of the screen.

# **Uninstalling or Disabling an App**

- 1. Swipe up on the home screen to open the application list.
- 2. Press and hold an app icon, and drag it to  $\Box$  or  $\bigcirc$  at the top of the screen.
- 3. Tap **OK** to uninstall or disable the app.

#### **NOTES:**

Not all apps can be uninstalled or disabled.

To find the disabled applications, swipe up on the home screen and tap **Settings > Apps & notifications > See all [number] apps**. Tap **All apps** and select **Disabled apps**. You can then tap a disabled app and tap **ENABLE** to restore it.

# **Connecting to Networks and Devices**

## **Connecting to Mobile Networks**

### **Controlling Mobile Data Use**

#### *To enable or disable data access:*

- 1. Swipe up on the home screen and tap **Settings > Network & Internet > Mobile network**.
- 2. Slide the **Mobile Data** switch to enable or disable mobile data use.

#### *To get data services when roaming:*

- 1. Swipe up on the home screen and tap **Settings > Network & Internet > Mobile network**.
- 2. Slide the **International roaming** switch to enable or disable roaming.

**NOTE:** Data roaming may incur significant roaming charges.

### **Selecting Preferred Network Type**

- 1. Swipe up on the home screen and tap **Settings > Network & Internet > Mobile network > Preferred network type**.
- 2. Tap the type of network you prefer to connect to.

**NOTE:** The **Preferred network type** option is displayed only when this feature is available. Please check with your operator whether this feature is available.

### **Checking Access Point Names**

You can use the default Access Point Names (APNs) to connect to the Internet. Swipe up on the home screen and tap **Settings > Network & Internet > Mobile network > Access Point Names** to check the default APN.

**NOTE:** To set the APN to default settings, tap **> Reset to default**.
## **Selecting Network Operator**

- 1. Swipe up on the home screen and tap **Settings > Network & Internet > Mobile network > Network operators**.
- 2. Tap **SEARCH NETWORKS** to search for all available networks.
- 3. Tap a network in the network list to register manually.

You can also tap **Choose automatically** to select preferred network automatically. **NOTE:** The **Network operators** option is displayed only when this feature is available. Please check with your operator whether this feature is available.

# **Connecting to Wi-Fi**

Wi-Fi is a wireless networking technology that can provide Internet access at distances of up to 300 feet (100 meters), depending on the Wi-Fi router and your surroundings.

#### **Turning Wi-Fi On and Connecting to a Wi-Fi Network**

- 1. Swipe up on the home screen and tap **Settings > Network & Internet > Wi-Fi**.
- 2. Slide the **Wi-Fi** switch to the **On** position to turn on Wi-Fi.
- 3. Tap a network name to connect to it.
- 4. If the network is secured, enter the password and tap **CONNECT**.

**NOTE:** Your phone automatically connects to previously used Wi-Fi networks when they are in range.

### **Getting Notified of Open Networks**

- 1. Swipe up on the home screen and tap **Settings > Network & Internet > Wi-Fi**.
- 2. Tap **Wi-Fi preferences**.
- 3. Slide the **Open network notification** switch to the **On** position.

When Wi-Fi is on, you receive notifications in the Status Bar when your phone detects an open Wi-Fi network. Slide the **Open network notification** switch to the **Off** position to turn off notifications.

## **Adding a Wi-Fi Network**

You can add a Wi-Fi network if the network does not broadcast its name (SSID), when you are out of range.

To connect to a secured network, you first need to get the security details from the network's administrator.

- 1. Swipe up on the home screen and tap **Settings > Network & Internet > Wi-Fi**.
- 2. Slide the **Wi-Fi** switch to the **On** position.
- 3. At the bottom of the list of available Wi-Fi networks, tap **Add network**.
- 4. Enter the network SSID (name). If necessary, enter security or other network configuration details.
- 5. Tap **SAVE**.

#### **Forgetting a Wi-Fi Network**

You can make your phone forget the details of a Wi-Fi network that you added - for example, if you don't want the phone to connect to it automatically or if it is a network that you no longer use.

- 1. Swipe up on the home screen and tap **Settings > Network & Internet > Wi-Fi > Saved networks**.
- 2. Tap the Wi-Fi network name and then tap **FORGET**.

#### **Connecting to a WPS Network**

Wi-Fi Protected Setup (WPS) is a feature that makes it easy to add your phone to the access points which support WPS.

You can use one of the following methods to connect your phone to a wireless network using WPS.

#### *Method one: WPS button (Recommended)*

1. Swipe up on the home screen and tap **Settings > Network & Internet > Wi-Fi**.

- 2. Slide the **Wi-Fi** switch to the **On** position.
- 3. Tap **Wi-Fi preferences > Advanced > WPS Push Button**.
- 4. Press the WPS button on the access point, and it will recognize your phone and add it to the network.

#### *Method two: PIN*

- 1. Swipe up on the home screen and tap **Settings > Network & Internet > Wi-Fi**.
- 2. Slide the **Wi-Fi** switch to the **On** position.
- 3. Tap **Wi-Fi preferences > Advanced > WPS Pin Entry**.
- 4. The WPS PIN displays on the screen. Enter the PIN into the access point's setup page.

After entering the PIN, your phone automatically finds the access point and configures the connection.

**NOTE:** For detailed information about the WPS feature of the access point, please refer to its documentation.

#### **Adjusting Advanced Wi-Fi Settings**

- 1. Swipe up on the home screen and tap **Settings > Network & Internet > Wi-Fi**.
- 2. Tap **Wi-Fi preferences > Advanced** to adjust the following settings.
	- **Install certificates:** Install certificates needed for connecting to certain Wi-Fi networks.
	- **Network rating provider:** Select the rating provider to help you choose reputable networks.
	- **WPS Push Button:** Connect to a WPS network via the push button method.
	- **WPS Pin Entry:** Connect to a WPS network via the phone PIN method.
	- **MAC address:** Check the MAC address.
	- **IP address:** Check the phone's IP address.

# **Connecting to** *Bluetooth* **Devices**

*Bluetooth* is a short-range wireless communication technology. Phones or other devices with *Bluetooth* capabilities can exchange information wirelessly within a distance of about 30 feet (10 meters). The *Bluetooth* devices must be paired before the communication is performed.

#### **Turning** *Bluetooth* **On/Off**

- 1. Swipe up on the home screen and tap **Settings > Connected devices > Bluetooth**.
- 2. Slide the **Bluetooth** switch to the **On** or **Off** position.

When *Bluetooth* is on, the  $\frac{1}{2}$  icon appears in the Status Bar.

#### **Changing the Device Name**

- 1. Swipe up on the home screen and tap **Settings > Connected devices > Bluetooth**.
- 2. Slide the **Bluetooth** switch to the **On C** position if *Bluetooth* is off.
- 3. Tap **Device name**.
- 4. Edit the name and tap **RENAME**.

#### **Pairing With Another** *Bluetooth* **Device**

- 1. Swipe up on the home screen and tap **Settings > Connected devices > Bluetooth**.
- 2. Slide the **Bluetooth** switch to the **On** position if *Bluetooth* is off.
- 3. Tap **Pair new device**.

Your phone automatically scans for and displays the IDs of all available Bluetooth devices in range.

- 4. Tap the device you want to pair with.
- 5. If necessary, confirm that the *Bluetooth* passkeys are the same between the two devices and tap **PAIR**. Alternatively, enter a *Bluetooth* passkey and tap **PAIR**. Pairing is successfully completed when the other device accepts the connection or the same passkey is entered.

**NOTE:** The *Bluetooth* passkey may be fixed for certain devices, such as headsets and hands-free car kits. You can try entering 0000 or 1234 (the most common passkeys), or refer to the documents for that device.

## **Forgetting a** *Bluetooth* **Device**

You can make your phone forget its pairing connection with another *Bluetooth* device. To connect to the device again, you must search for it and may need to enter or confirm a passkey again.

- 1. Swipe up on the home screen and tap **Settings > Connected devices > Bluetooth** and ensure that *Bluetooth* is turned on.
- 2. In the list of paired devices, tap **C** beside the *Bluetooth* device you want to forget.
- 3. Tap **FORGET**.

#### **Sending Data via** *Bluetooth*

- 1. Open the appropriate application and select the file or item you want to share.
- 2. Select the option for sharing via *Bluetooth*. The method may vary by application and data type.
- 3. Tap a *Bluetooth* device the phone has paired with or wait for it to search for new devices and tap one of them

#### **Receiving Data via** *Bluetooth*

- 1. Turn *Bluetooth* on before trying to receive data via *Bluetooth*.
- 2. When prompted, tap **ACCEPT** to start receiving the data. Swipe down on the Status Bar to locate the prompt, if needed.

Received files are stored automatically in a dedicated folder (*Bluetooth*, for instance) in the phone storage or microSDXC card. You can access them in the File Manager app.

# **Connecting to Your Computer via USB**

You can connect your phone to a computer with a USB cable and transfer music, pictures,

and other files in both directions. Your phone stores these files in the internal storage or on a removable microSDXC card.

## **Connecting Your Phone to a Computer via USB**

- 1. Connect your phone to the PC with a USB cable.
- 2. Your **Use USB to** options menu will automatically open, or you can open the Notification Panel and tap **> USB charging this device**.
- 3. Choose one of the following options:
	- **Charge this device:** Charge your phone via USB.
	- **Transfer files** (MTP)**:** Transfer files on Windows® or Mac®. **NOTE:** For Windows XP, install the drivers and Windows Media® Player 11 (or later version) when you use Transfer files for the first time.
	- **Transfer photos (PTP):** Transfer photos using camera software or transfer files if MTP is not supported by your computer.
	- **Install driver:** Install the driver needed for some USB connection modes (such as MTP). You only need to install the driver on the same PC once.

**NOTE:** You can also install the driver on PC by running the executable file in the new CD-ROM drive.

#### **Disconnecting Your Phone From the Computer**

To disconnect the phone from the computer, simply unplug the USB cable when you're finished.

# **Using the microSDXC Card as Portable or Phone Storage**

You can use your microSDXC card as portable storage to save photos, music, videos, downloaded files, and more.

If your microSDXC card is new or doesn't have content you want to keep, you can also set it up as an extension of the phone storage (this requires formatting that prevents the microSDXC card from working with other devices).

**CAUTION:** As part of the phone storage, the microSDXC card may have data on it that is necessary for some apps to function normally. Therefore, do not remove or replace the card randomly.

### **Setting Up the microSDXC Card as Portable Storage**

When you install a microSDXC card that has not been used on your phone before, the phone will mount the card as portable storage by default.

#### *To remove the microSDXC card from your phone:*

If you need to remove the microSDXC card used as portable storage while the phone is on, you must unmount it first.

- 1. Swipe up on the home screen and tap **Settings > Storage**.
- 2. Tap  $\triangle$  next to the microSDXC card name in the Portable storage section.
- 3. When the screen prompts the card is safely ejected, you can remove it from the phone.

#### *To erase and format the microSDXC card:*

- 1. Swipe up on the home screen and tap **Settings > Storage**.
- 2. Tap the microSDXC card name in the Portable storage section.
- 3. Tap **> Storage settings > Format**.

#### 4. Tap **ERASE & FORMAT**.

**CAUTION:** The formatting procedure erases all the data on the microSDXC card, after which the files CANNOT be retrieved.

#### **Setting Up the microSDXC Card as Phone Storage**

If your microSDXC card is new or doesn't have content you want to keep, you can format the card for use as part of the phone storage. If you move the microSDXC card to another device, it will need to be formatted before it can be used.

- 1. Swipe up on the home screen and tap **Settings > Storage**.
- 2. Tap the microSDXC card name in the Portable storage section.
- 3. Tap **> Storage settings > Format as internal**.
- 4. Tap **ERASE & FORMAT**.

**CAUTION:** The formatting procedure erases all the data on the microSDXC card, after which the files CANNOT be retrieved

5. The phone will prompt you to move your photos, files, and other data from the internal storage to the microSDXC card. Select **Move now** or **Move later** and tap **NEXT**. Follow the on-screen instructions to continue.

#### *To move data between the internal storage and the microSDXC card:*

With the microSDXC card as part of the phone storage, you can move your photos, files, and other data between the internal storage and the card at any time.

- 1. Swipe up on the home screen and tap **Settings > Storage**.
- 2. Tap **Internal shared storage** or the microSDXC card name.
- 3. Tap **> Migrate data**.
- 4. Tap **MOVE**.

**NOTE:** Whenever you move data between the internal storage and the microSDXC card, the destination is used to save new apps and personal data (such as photos and videos) and only the destination is accessible from a computer.

#### *To remove the microSDXC card from your phone:*

If you need to remove the microSDXC card used as phone storage while the phone is on, you must unmount it first.

- 1. Swipe up on the home screen and tap **Settings > Storage**.
- 2. Tap your microSDXC card name below **Internal shared storage**.
- 3. Tap **> Eject**.

**NOTE:** Before ejecting the card, ensure that you have moved data and apps to the internal storage

- 4. Tap **EJECT**.
- 5. When the screen prompts the card is safely ejected, you can remove it from the phone.

#### *To reformat the microSDXC card as portable storage:*

If you no longer want to use your microSDXC card as phone storage, you can reformat the card as portable storage.

**NOTE:** Before the formatting, ensure that you have moved data and apps to the internal storage.

- 1. Swipe up on the home screen and tap **Settings > Storage**.
- 2. Tap your microSDXC card name below **Internal shared storage**.
- 3. Tap **> Format as portable**.
- 4. Tap **FORMAT**.

**CAUTION:** The formatting procedure erases all the data on the microSDXC card, after which the files CANNOT be retrieved.

# **Sharing Your Mobile Data Connection**

You can share your phone's data capabilities through tethering or by activating the mobile hotspot feature to create a Wi-Fi hotspot.

### **Sharing Your Mobile Data Connection via USB**

You can access the Internet on your computer via the USB tethering feature of your phone. This feature requires a data connection on a mobile network and may result in data charges.

**NOTE:** You cannot transfer files between your phone and your computer when the phone is USB tethered.

- 1. Connect your phone to your computer with a USB cable.
- 2. Swipe up on the home screen and tap **Settings > Network & Internet > Tethering**.
- 3. Switch on **USB tethering**. A new network connection will be created on your computer.

**NOTE:** To stop sharing your data connection, switch off **USB tethering** or disconnect the

USB cable.

## **Sharing Mobile Data Through a Wi-Fi Hotspot**

You can share your phone's data connection with other devices by turning your phone into a portable Wi-Fi hotspot. The feature requires a data connection on a mobile network and may result in data charges.

**NOTE:** When the portable Wi-Fi hotspot feature is enabled, you cannot use your phone's Wi-Fi capability to access the Internet. You still remain connected to the Internet via your mobile data network.

- 1. Swipe up on the home screen and tap **Settings > Network & Internet > Wi-Fi Hotspot**.
- 2. Slide the switch to the **On** position. (If Wi-Fi was on, tap **OK** to turn it off.)

After a moment, the phone starts broadcasting its Wi-Fi network name (SSID).

3. On another device, locate your phone via Wi-Fi and connect with it to start using the phone's mobile data.

**NOTE:** To stop sharing your data connection, slide the switch to the **Off** position.

#### **Setting Up Your Wi-Fi Hotspot**

You can change your phone's Wi-Fi network name (SSID), secure your portable Wi-Fi hotspot, and set other options.

- 1. Swipe up on the home screen and tap **Settings > Network & Internet > Wi-Fi Hotspot**.
- 2. Tap an option to configure settings.
	- **Configure:**
		- **Network name:** Enter or edit a network name (SSID) that other devices see when scanning for Wi-Fi networks.
		- **Security:** Choose a security option, **Open** (not recommended) or **WPA2 PSK** (other users can access your hotspot only if they enter the correct password). When you select WPA2 PSK, tap the **Password** field to edit the security

password.

- **Show password:** If you have chosen WPA2 PSK security, check to show or uncheck to hide the password.
- **Hide my device:** Check to broadcast or uncheck to hide your network name (SSID). If the broadcast is disabled, other users need to get your network SSID to find the Wi-Fi hotspot.
- **Select AP Band:** Change the radio band of the hotspot.
- **Manage users:** Block or unblock users, set the maximum number of devices that can connect to the hotspot simultaneously, and view a list of connected users.
- **More Settings:** Set hotspot sleep policy and notification.

# **Connecting to Virtual Private Networks**

Virtual private networks (VPNs) allow you to connect to the resources inside a secured local network. VPNs are commonly deployed by corporations, schools, and other institutions to let people access local network resources when not on campus, or when connected to a wireless network.

Depending on the type of VPN you are using, you may be required to enter your login credentials or install security certificates before you can connect to your VPN. You can get this information from your network administrator.

**NOTE:** You need to set a lock screen pattern, PIN, or password before you can use a VPN.

### **Adding a VPN**

- 1. Swipe up on the home screen and tap **Settings > Network & Internet > VPN**.
- 2. Tap  $\pm$  and enter the VPN name.
- 3. Enter the server address and other information provided by your network administrator. Check **Show advanced options** to fill out additional details.
- 4. Tap **SAVE**.

The VPN is added to the list on the VPN screen.

### **Connecting to a VPN**

- 1. Swipe up on the home screen and tap **Settings > Network & Internet > VPN**.
- 2. Tap the VPN that you want to connect to.
- 3. When prompted, enter any requested credentials and tap **CONNECT**.

#### **Modifying a VPN**

- 1. Swipe up on the home screen and tap **Settings > Network & Internet > VPN**.
- 2. Tap  $\bullet\bullet$  beside the VPN that you want to modify.
- 3. Edit the VPN settings and tap **SAVE**.

# **Phone Calls**

You can place calls from the Phone app, the Contacts app, or other apps or widgets that display contact information. Wherever you see a phone number, you can usually tap it to dial.

# **Placing and Ending Calls**

## **Placing a Call by Dialing**

- 1. Press the **Home Key >** .
- 2. If the dial pad is closed, tap  $\left(\mathbb{I}^{\mathbb{I}}\right)$  to display it.
- 3. Enter the phone number or the contact name with the dial pad. Tap  $\bullet$  to delete incorrect digits

**NOTE:** As you enter the phone number or the contact name, your phone searches for contacts that match. If you see the number and contact you want to dial, tap it to place the call immediately.

4. Tap **below the keypad to dial.** 

You can also tap the search box at the top of the Phone app screen and enter the phone number or contact name you want to call. Tap the matching contact or **Call [number]** to place the call.

#### **NOTES:**

- In the dial pad, tap  $\Box$  to switch to a right-handed or left-handed dial pad; you can then tap  $\leq$  or  $\geq$  to switch hands or  $\Box$  to return to full-sized dial pad.
- To make an international call, press and hold the **0 Key** to enter the plus (+) symbol. Next, enter the country code followed by the city/area code and then the phone number.
- $\bullet$  To redial the last call you made, tap  $\bullet$  when the phone number field is empty to enter

the number automatically. Then tap  $\bullet$  again.

#### **Ending a Call**

During a call, tap  $\bullet$  on the screen.

## **Answering or Rejecting Calls**

When you receive a phone call, the phone displays the Caller ID or the information about the caller that you've entered in Contacts. You can answer or reject the call, or reject it with a text message.

#### **Answering a Call**

To answer an incoming call,

- If the phone screen is active, tap **ANSWER**.
- If the phone screen is locked, swipe up on the screen.

**NOTE:** To silence the ringer before answering the call, press any one of the following keys: **Volume Key**, **Power/Lock Key**, **Home Key**, **Back Key**, or **Recent Apps Key**.

#### **Rejecting a Call**

To reject an incoming call,

- If the phone screen is active, tap **DECLINE**.
- If the phone screen is locked, swipe down on the screen.

You can also reject the call and select a preset text message or write one to send to the caller.

- If the phone screen is active, tap **MESSAGE**.
- If the phone screen is locked, swipe away from  $\Box$

**NOTE:** To edit the preset text response from within the Phone app, tap **> Settings > Quick responses**.

# **Working With the Call History**

The call history is a list of all the calls you've placed, received, or missed. It provides a convenient way to redial a number, return a call, or add a number to your Contacts.

To open the call history, you can press the **Home Key** >  $\bigcirc$  >  $\bigcirc$  (If the dial pad is visible, press the **Back Key** to close it.)

#### **Placing a Call From the Call History**

- 1. Open the call history.
- 2. Tap a number for more information about the call, or tap beside it to call back.

**NOTE:** You can tap **> Call history** to see more entries, and then tap **MISSED**, **OUTGOING** or **INCOMING** to filter the records by call type.

#### **Adding a Number From Call History as a Contact**

- 1. Open the call history.
- 2. Tap the contact icon in front of a number.
- 3. Tap  $+\bullet$  on the contact information tab.
- 4. To add a new contact, tap **Create new contact** at the top. (See *Contacts – Adding a New Contact*.) To add the number to an existing contact, tap a contact in the list.
- 5. After typing the contact information in the fields, tap **SAVE** to save it.
- $-$  or  $-$
- 1. Open the call history.
- 2. Tap a listing.
- 3. To create a new contact, tap **Create new contact** below the call number. (See *Contacts – Adding a New Contact*.)

To add the number to an existing contact, tap **Add to a contact** below the call number. Tap a contact in the list.

4. After typing the contact information in the fields, tap **SAVE** to save it.

## **Taking Other Actions on a Call History Entry**

Open the call history and tap a listing.

- Tap  $t^*$  to create a new contact with the number.
- $\bullet$  Tap  $\stackrel{\bullet}{\bullet}$  to add the number to an existing contact.
- Tap  $\Box$  to send a text message to the number.
- Tap  $\oslash$  to block calls and messages from the number.

**NOTE:** To find all blocked numbers, press the **Home Key > > > Settings > Call blocking**.

- Tap  $\overline{u}$  to view more call information. Tap an option:
	- **Copy number** to copy the number to the clipboard.
	- **Edit number before call to edit the number in the dialer before calling it.**
	- to delete the listing from your call history.
- Tap the contact icon in front of the listing to open the contact information tab. From here, you can send a message, call back, edit the contact, add the contact to favorites, or add the number to contacts.

**NOTE:** You can tap **> Clear call history** in the call history screen to delete all history records.

# **Calling Your Contacts**

- 1. Press the **Home Key >** .
- 2. Tap  $\blacksquare$  Your favorite and frequently called contacts are displayed in the tab. Tap one to place a call.

- or -

Tap **. Your full contact list is displayed. Tap the beside a contact to place a call.** 

# **Checking Voicemail**

If you have set the phone to divert calls to voicemail, callers can leave voicemail messages when they cannot reach you. Here's how to check the messages they left.

- 1. Press the **Home Key** >  $\bullet$
- 2. Press and hold the **1 Key** in the dialer. If prompted, enter your voicemail password.
- 3. Follow the voice prompts to listen to and manage your voicemail messages.

**NOTE:** See *Phone Calls – Adjusting Your Call Settings – Setting Voicemail* for how to set your voicemail service. For detailed information, please contact your service provider.

# **Using Options During a Call**

During a call, you will see a number of on-screen options. Tap an option to select it.

- Tap  $\mathbb H$  to open the dial pad when you need to enter a code (for example, the PIN for your voicemail or bank account) during the call.
- $\bullet$  Tap  $\blacksquare$  to put the call on hold when this option is available.
- $\bullet$  Tap  $\bullet$  to turn the speaker on or off.
- Tap **N** to mute or unmute the microphone.
- $\bullet$  Tap  $\blacksquare$  to make another call separately from the first call, which is put on hold.
- $\bullet$  Tap  $\bullet$  to go to contacts.
- $\bullet$  Tap  $\blacksquare$  to merge the separate calls into a single conference call.
- $\bullet$  Tan  $\bullet$  when connected to two calls to put the caller you are speaking to on hold and switch to the other call, currently on hold.
- Tap  $\bullet$  to end the current call.

**WARNING!** Because of higher volume levels, do not place the phone near your ear during speakerphone use.

# **Managing Multi-party Calls**

When the call waiting and three-way call features are available, you can switch between two calls or set up a conference call.

**NOTE:** Options and interface will vary. The call waiting and three-way call features need network support and may result in additional charges. Please contact your service provider for more information.

#### **Switching Between Current Calls**

When you're on a call and another call comes in, your phone screen informs you and displays the caller ID.

#### *To respond to an incoming call while you're on a call:*

- Swipe up on the screen to answer the call. This places the first caller on hold and answers the second call.
- Swipe down on the screen (if the phone screen is locked) to reject the second call.
- $\bullet$  Swipe away from  $\boxed{...}$  to reject the second call and select a preset text message or write one to send to the caller
- $\bullet$  Swipe away from  $\odot$  to answer the call. This ends the first call and answers the second call.

#### *To switch between two calls:*

Tap  $\overline{\mathbf{W}}$  to switch to the other call.

## **Setting Up a Conference Call**

With this feature, you can talk to two people at the same time.

- 1. Place the first call.
- 2. Once you have established the connection, tap  $\blacktriangle$  and dial the second number. This puts the first caller on hold.
- 3. When you're connected to the second party, tap  $\blacksquare$ .

After a conference call is successfully set up, you can tap **Manage conference call >**  $\bigcap$ <sup>\*</sup> or  $\bullet$  to separate the calls or end connection with one party.

If one of the people you called hangs up during your call, you and the remaining caller stay connected. If you initiated the call and are the first to hang up, all callers are disconnected.

To end the conference call, tap  $\bullet$ 

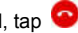

# **Adjusting Your Call Settings**

You can configure a number of settings for the Phone application.

**NOTE:** Some call options are displayed only when these features are available, and some features need network support and may result in additional charges. Please contact your service provider for more information.

## **Setting Contact Display Options**

You can set the order of the contacts displayed in the CONTACTS tab of the Phone app.

- 1. Press the **Home Key > > > Settings > Display options**.
- 2. Tap **Sort by** or **Name format** to set the order of the contacts and the format of the contact names.

### **Setting Ringtone and Dial Pad Tones**

Set the incoming call ringtone and dial pad sounds.

- 1. Press the **Home Key > > > Settings > Sounds and vibration**.
- 2. Tap an option.
	- Tap **Phone ringtone** to select the ringtone for incoming call notifications.
	- Turn on **Also vibrate for calls** to enable vibration for incoming call notifications.
	- Turn on **Dialpad tones** to play sounds when you tap the dial pad keys.

### **Setting Answer and End Calls Options**

- 1. Press the **Home Key > > > Settings > Answer and end calls**.
- 2. Tap an option.
	- Turn on **Power button ends call** to enable ending calls by pressing the **Power/Lock Key**.
	- Turn on **Vibrating after connected** to enable the phone to vibrate when a call is answered.

## **Setting Speed Dials**

You can press and hold the 1 - 9 Keys from the dial pad to call the corresponding speed dial number.

The 1 Key is reserved to speed dial your voicemail.

#### *To assign a speed dial key:*

- 1. Press the **Home Key > > > Settings > Speed dial**.
- 2. Tap a speed dial key.
- 3. Tap a contact from the contact list.

#### **Editing Quick Response to Rejected Callers**

- 1. Press the **Home Key > > > Settings > Quick responses**.
- 2. Tap a text message to edit it.
- 3. Tap **OK** to save the message.

#### **Using Fixed Dialing Numbers**

Fixed Dialing Numbers (FDN) allows you to restrict outgoing calls to a limited set of phone numbers.

- 1. Press the **Home Key > > > Settings > Call settings**.
- 2. Tap **Fixed Dialing Numbers** for the following options:
- **Enable FDN:** Input the PIN2 code to enable the FDN feature.
- **Change PIN2:** Change the PIN2 code for FDN access.
- **FDN list:** Manage the FDN list.

**NOTE:** The PIN2 code is provided by your carrier. Entering an incorrect PIN2 code more times than allowed can get your nano-SIM card locked. Contact the service provider for assistance.

#### **Forwarding Incoming Calls**

The call forwarding feature allows you to forward your incoming calls to another phone number.

- 1. Press the **Home Key > > > Settings > Call settings > Call forwarding**.
- 2. Tap an available option to enable or disable it.

#### **Setting Call Waiting**

This option allows you to get notified of incoming calls during a call.

- 1. Press the **Home Key > > > Settings > Call settings > Call waiting**.
- 2. Check **Call waiting** to enable this feature.

### **Setting Caller ID**

Choose whether your number is displayed when someone receives your outgoing call.

- 1. Press the **Home Key > > > Settings > Call settings > Additional settings**.
- 2. Tap **Caller ID** and select an option.

#### **Setting Call Blocking**

Call blocking allows you to block calls and messages from certain numbers.

- 1. Press the **Home Key > > > Settings > Call blocking**.
- 2. Tap **ADD A NUMBER**.
- 3. Enter the phone number or tap **> > Contacts** and select one from the contact list.
- 4. Tap **BLOCK**.

**NOTE:** To unblock a number, go to the Call blocking menu, tap  $\times$  to the right of the number, and tap **UNBLOCK**.

### **Setting Voicemail**

- 1. Press the **Home Key > > > Settings > Voicemail**.
- 2. Tap **Notifications** to set options for voicemail notification; tap **Advanced Settings** to configure the following settings.
	- Tap **Service** to select the voicemail service provider. Your carrier is the default.
	- Tap **Setup** to view the voicemail number.

#### **Setting TTY Mode**

Your phone is a TTY compatible device. A TTY device can allow people who have hearing or speech disabilities to communicate by telephone. Simply connect the TTY device to the phone's headset jack.

Select a TTY mode for your phone to work with a TTY device, or turn TTY off.

- 1. Press the **Home Key > > > Settings > Accessibility > TTY mode**.
- 2. Select one of the following options. Consult your teletypewriter manufacturer's manual if necessary.
	- **TTY Off:** Users who can hear and talk can disable TTY support.
	- **TTY Full:** Users who cannot talk or hear may use this mode to send and receive text messages through a TTY device.
	- **TTY HCO:** Users who can hear, but cannot talk, may use this mode to listen to the other party and respond via text messages.
	- **TTY VCO:** Users who can talk, but cannot hear, may use this mode to talk through the phone and receive responses via text messages.

### **Setting Hearing Aids**

Your phone supports HAC (Hearing Aid Compatibility) function. If you use a hearing aid with a telecoil and turn on hearing aid compatibility, it will help you hear more clearly during phone calls.

- 1. Press the **Home Key > > > Settings > Accessibility**.
- 2. Turn on **Hearing aids** to turn on hearing aid compatibility.

**CAUTION:** Do not turn on the Hearing aids option unless you use a hearing aid with a telecoil. Using this setting without a hearing aid or with a hearing aid without a telecoil may be harmful to your hearing.

#### **Setting Wi-Fi Calling**

When this feature is turned on and you are connected to a Wi-Fi network with Internet access, you can make and receive phone calls via Wi-Fi or your operator's mobile network, depending on your connection preferences and which signal is stronger.

Before turning on this feature, please check with your operator to make sure this service is available.

- 1. Swipe up on the home screen and tap **Settings > Network & Internet > Wi-Fi calling**.
- 2. Tap an option to configure it.
	- **On/Off:** Tap to turn on or off the Wi-Fi calling feature.
	- **Preferred network:** Select Wi-Fi or cellular networks as the preferred network for calls, or forbid calls on cellular networks.
	- **Wi-Fi Calling Notification:** Choose whether to show the Wi-Fi calling notification in the Status Bar when your phone is ready for Wi-Fi calling.
	- **Help:** See tutorial and Q&A for using Wi-Fi calling.

# **Contacts**

You can add contacts on your phone and synchronize them with the contacts in your Google account or other accounts that support contact syncing.

To see your contacts, swipe up on the home screen and tap **Contacts**.

# **Checking Contact Details**

- 1. Swipe up on the home screen and tap **Contacts**.
- 2. Scroll through the list to view all your contacts.
- 3. Tap a contact to view its details.

#### **NOTES:**

- If you have a lot of contacts stored, you'll see a slider on the right side of the screen. To go directly to a letter, press and hold the slider and drag it to a letter.
- $\bullet$  To filter displayed contacts by account, tap above the contact list and tap an account in the Accounts section.

## **Adding a New Contact**

- 1. Swipe up on the home screen and tap **Contacts**.
- 2. Tap  $\bigcup$  to add a new contact. **NOTE:** If you have no contacts added yet, tap **ADD CONTACT**.
- 3. Enter the contact name, phone numbers, and email addresses. Tap **More fields** to enter other information. If you have multiple account types associated with your phone, tap the contact account field at the top and select a contact type. If a sync account is selected, the contacts will be synced automatically with your account online.
- 4. Tap **SAVE** to save the contact.

# **Setting Up Your Own Profile**

You can create your own name card in your phone.

- 1. Swipe up on the home screen and tap **Contacts**.
- 2. Tap  $\Rightarrow$  **> Settings > My info**. If a profile has already been set up, tap  $\bullet$ .
- 3. Edit your profile information. Tap **More fields** to add more information, if desired.
- 4. Tap **SAVE** to save.

# **Importing, Exporting, and Sharing Contacts**

You can import/export contacts from/to the nano-SIM card, phone storage, or microSDXC card. This is especially useful when you need to transfer contacts between different devices. You can also quickly share contacts using Messages, Email, *Bluetooth*, Google Drive, or Gmail.

#### **Importing Contacts From the Phone Storage or microSDXC Card**

- 1. Swipe up on the home screen and tap **Contacts**.
- 2. Tap **> Settings > Import > .vcf file**.
- 3. If prompted, choose the account you want to import your contacts to.
- 4. Tap the vCard file you want to import.

### **Importing Contacts From the nano-SIM Card**

- 1. Swipe up on the home screen and tap **Contacts**.
- 2. Tap **> Settings > Import > Import SIM card**.
- 3. Check the contacts you need, and then tap  $\boxed{\cdot}$
- 4. If prompted, choose the account you want to import your contacts to.

#### **Exporting Contacts to the Phone Storage or microSDXC Card**

- 1. Swipe up on the home screen and tap **Contacts**.
- 2. Tap **> Settings > Export > Export to .vcf file**.
- 3. The phone will prompt you with the name of the vCard file and the directory in which the file will be saved. Tap **SAVE** to create the file.

#### **Exporting Contacts to the nano-SIM Card**

- 1. Swipe up on the home screen and tap **Contacts**.
- 2. Tap **> Settings > Export > Export to SIM card**.
- 3. Check the contacts you need, and then tap

#### **Sharing Contacts**

- 1. Swipe up on the home screen and tap **Contacts**.
- 2. Touch and hold the first contact you want to share to select it.
- 3. Check other contacts you want to share, and then tap  $\leq$
- 4. Choose how to share the contacts. Options depend on the applications and services installed.

**NOTE:** You can also share your contacts by choosing **Share all contacts** in the Export contacts menu.

# **Working With Favorite Contacts**

You can add the contacts you use frequently to favorites so that you can find them quickly at the top of the contact list.

#### **Adding a Contact to Favorites**

1. Swipe up on the home screen and tap **Contacts**.

2. Tap a contact, and then tap  $\overrightarrow{X}$  at the top of the screen.

#### **Removing a Contact From Favorites**

- 1. Swipe up on the home screen and tap **Contacts**.
- 2. Tap a favorite contact, at the top of the contact list, and then tap  $\mathbb{R}$  at the top of the screen.

# **Managing Contacts With Labels**

#### **Viewing Your Contact Labels**

- 1. Swipe up on the home screen and tap **Contacts**.
- 2. Tap  $\overline{\phantom{a}}$  to view existing contact labels in the Labels section.
- 3. Tap a label to view contacts with that label.

**NOTE:** To send a message or email to all contacts with the same label, tap a label **> > Send message / Send email**. To send a message or email to some contacts with the same label, tap a label  $> 2$  **> Multi-select**, check the contacts you need, and tap  $\frac{2}{3}$  > **Send email / Send message**.

#### **Setting Up a New Label**

- 1. Swipe up on the home screen and tap **Contacts**.
- 2. Tap **> Create label**.
- 3. If you have added contact accounts other than the phone, select an account for the new label.
- 4. Enter the label name and tap **OK**.
- 5. Tap **ADD CONTACTS** or **and select the contact you wish to add the label to. To** add multiple contacts, press and hold one contact to select it. Then tap the others contacts and tap **ADD**.

### **Deleting a Label**

- 1. Swipe up on the home screen and tap **Contacts**.
- 2. Tap  $\Box$  and then tap a label.
- 3. Tap  $\overline{B}$  > Delete label.<br>4. Tap OK The contacts
- Tap OK. The contacts themselves will not be deleted.

#### **Editing a Label**

- 1. Swipe up on the home screen and tap **Contacts**.
- 2.  $\overline{a}$  Tap and then tap a label.
- 3. Tap **> Remove contacts** or **Rename label**.
- 4. Tap  $\bullet\bullet$  to remove the corresponding contact from the label, or edit the label name and tap **OK**.

# **Searching for a Contact**

- 1. Swipe up on the home screen and tap **Contacts**.
- 2. Tap  $\overline{Q}$  to search.
- 3. Input the contact name or other information (such as phone number) you want to search for. The contacts matched will be listed.

# **Editing Contacts**

#### **Editing Contact Details**

- 1. Swipe up on the home screen and tap **Contacts**.
- 2. Tap a contact and then tap
- 3. Edit the contact and tap **SAVE**.

### **Setting a Ringtone for a Contact**

Assign a special ringtone to a contact, so you know who is calling when you hear the ringtone.

- 1. Swipe up on the home screen and tap **Contacts**.
- 2. Tap a contact you want to set a ringtone for, and then tap **> More fields > Default ringtone**.
- 3. Select a ringtone you like and tap **OK**.
- 4. Tap **SAVE**.

#### **Linking Contacts**

As your phone synchronizes with multiple online accounts, you may see duplicate entries for the same contact. You can merge all the separate information of a contact into one entry in the Contacts list.

- 1. Swipe up on the home screen and tap **Contacts**.
- 2. Press and hold a contact to select it.
- 3. Tap to select the duplicate contact(s).
- 4. Tap **> Link**.
- 5. Tap **LINK** to confirm. All selected contacts are merged into one entry in the contacts list.

**NOTE:** You can repeat these steps to join another contact to the main contact.

## **Unlinking Contact Information**

If contact information from different sources was linked in error, you can separate the information back into individual contacts on your phone.

- 1. Swipe up on the home screen and tap **Contacts**.
- 2. Tap a linked contact you want to unlink.
- 3. Tap **> View linked contacts > UNLINK**.

4. Tap **UNLINK** to confirm.

# **Accounts**

# **Adding or Removing Accounts**

You can add multiple Google accounts and Microsoft Exchange ActiveSync® accounts. You may also add other kinds of accounts, depending on the apps installed on your phone.

#### **Adding an Account**

- 1. Swipe up on the home screen and tap **Settings > Accounts > Add account**.
- 2. Tap the type of account you want to add.
- 3. Follow the on-screen steps to enter the information about the account. Most accounts require a username and password, but the details may vary. You may also need to obtain some information from IT support or your system administrator.

When the account is successfully added, it is displayed in the Accounts menu in Settings.

#### **Removing an Account**

Removing an account will delete it and all information associated with it, such as emails and contacts, from your phone.

- 1. Swipe up on the home screen and tap **Settings > Accounts**.
- 2. Tap the account you'd like to remove.
- 3. Tap **REMOVE ACCOUNT > REMOVE ACCOUNT**.

# **Configuring Account Sync**

#### **Configuring Auto-Sync Settings**

- 1. Swipe up on the home screen and tap **Settings > Accounts**.
- 2. Tap **Automatically sync data** to enable or disable automatic sync.
- When automatic sync is turned on, changes you make to information on your phone or on the web are automatically synced with each other.
- When automatic sync is turned off, you need to sync manually to collect emails, updates, or other recent information.

#### **Syncing Manually**

- 1. Swipe up on the home screen and tap **Settings > Accounts**.
- 2. Tap the account you want to sync.
- 3. Tap **Account sync > > Sync now**.

#### **Changing an Account's Sync Settings**

- 1. Swipe up on the home screen and tap **Settings > Accounts**.
- 2. Tap the account **> Account sync**. The Account sync screen appears, showing a list of information the account can sync.
- 3. When auto-sync is enabled, tap items to switch syncing on or off as you need. Items with syncing switched on will be kept in sync automatically. When auto-sync is disabled, tap an item in the list to sync that type of information between the phone and the web.

# **Email**

Swipe up on the home screen and tap . Use it to read and send emails from Microsoft Exchange ActiveSync, Gmail, Hotmail, Yahoo!®, and more.

# **Setting Up the First Email Account**

- 1. When you open **Email** for the first time, tap an email type and then enter your email address and password.
- 2. Tap **NEXT** to let the phone retrieve the network parameters automatically. **NOTE:** You can also enter these details manually by tapping **MANUAL SETUP** or if automatic setup fails.
- 3. Follow the on-screen instructions to finish the setup.

Your phone will show the inbox of the email account and start to download email messages

# **Checking Your Emails**

Your phone can automatically check for new emails at the interval you set when setting up the account. You can also check new emails manually by dragging down on the message list.

You can adjust how often your account downloads new emails. From your inbox, tap

**> Settings > name of the account > Sync settings > Sync frequency**. Tap an option to select it.

# **Writing and Sending an Email**

1. Open your email inbox and tap .

**NOTE:** If you have more than one email account added on the phone, tap the **From** line to select the account you want to use for sending the message.

- 2. Enter a contact name or email address in the **To** field. Separate each recipient with a comma. You can also tap  $+$  to select recipients from your contacts, groups, or history. **NOTE:** To send a carbon copy or blind carbon copy to other recipients, tap  $\vee$  beside the **To** field to open the Cc and Bcc fields, and enter the contact names or email addresses.
- 3. Enter the email subject and compose the email text.
- 4. Tap  $\Box$  to add audio files, images, videos, and other types of files as attachments.
- 5. Tap  $\geq$  at the top right of the screen to send the message.

# **Responding to an Email**

You can reply to or forward an email that you receive. You can also delete emails and manage them in other ways.

## **Replying to or Forwarding an Email**

- 1. Open the email you want to reply to or forward from the inbox.
- 2. Choose one of the following:
	- $\bullet$  To reply to the sender, tap
	- To reply to the sender and all recipients of the original message, tap  $\left| \leftarrow \right|$

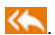

- $\bullet$  To forward the email, tap
- 3. Edit your message and tap  $\geq$

#### **Marking an Email as Unread**

You can return a read email to the unread state (for example, to remind yourself to read it again later). You can also mark a batch of emails as unread.

- While reading a message, tap **> Mark unread**.
- While in a message list (for instance, the inbox), tap the circle beside the message(s). and then tap  $\lfloor$

## **Deleting an Email**

You can delete an email or a batch of emails.

- $\bullet$  While reading a message, tap
- While in a message list (for instance, the inbox), slide a message left or right to delete it, or tap the circle beside the message(s), and then tap  $\Box$

**NOTE:** If you delete an email by mistake, tap **UNDO**.

# **Adding and Editing Email Accounts**

#### **Adding an Email Account**

After setting up your first email account (see *Email – Setting Up the First Email Account*), you can add more email accounts and manage them separately.

- 1. From your inbox, tap **> Settings > Add account**.
- 2. Set up the account as you did with the first one.

**NOTE:** You can also add accounts from the **Settings** app (see *Accounts - Adding or Removing Accounts - Adding an Account*).

#### **Editing an Email Account**

You can change a number of settings for an account. The options you can configure depend on the type of account.

- 1. From your inbox, tap **> Settings**.
- 2. Tap the account whose settings you want to change.
- 3. Make the changes you want, and tap **Committee** or press the **Back Key** when you're finished.

## **Changing General Email Settings**

General settings apply to all email accounts you add.

1. From your inbox, tap **> Settings > General settings**.

2. Make the changes you want, and tap **c** or press the **Back Key** when you're finished.
# **Messages**

You can use Messages to exchange text messages (SMS) and multimedia messages (MMS).

## **Opening the Messaging Screen**

### Press the **Home Key >** .

The Messages screen opens, where you can create a new message, search for messages, or open an ongoing message thread.

- $\bullet$  Tap  $\bullet$  to write a new text or multimedia message.
- $\bullet$  Tap  $\overline{Q}$  to search for a message using keywords.
- Tap an existing message thread to open the conversation.

## **Sending a Message**

- 1. On the Messages screen, tap
- 2. Add recipients in one of the following ways:
	- Tap the **To** field and manually enter the recipient's number or the contact name. You can tap  $\mathbf{H}$  to enter numbers with a dialpad. If the phone presents a few suggestions, tap the one you want to add.
	- Select recipients from your contacts.
	- $\bullet$  To add more recipients for a group conversation, tap  $\bullet$  to add more recipients and then  $\tan$
- 3. Tap the text field and enter the content of your text message.
- 4. If you want to send a multimedia message, tap  $\bigoplus$  to add a sticker, picture, video, audio, or location information to the message. See *Messaging - Adding an Attachment*.
- $5 \quad \text{Tan} \geq 1$

#### **NOTES:**

- You can also include email addresses as recipients for multimedia messages.
- Do not add an attachment or use group conversation if you want to send a text message. Otherwise you may be charged for a multimedia message.

## **Adding an Attachment**

- To add stickers, tap .
- To add a photo, tap  $\Box$  Tap  $\Box$  to snap a photo. Swipe up on the mini view screen to enlarge it to full size; swipe down to return to the mini view screen.
- $\bullet$  To add a video, tap  $\circ$  >  $\bullet$  to start recording a video and tap  $\bullet$  to stop recording.
- $\bullet$  To add images or videos, tap  $\bullet$ . Tap a photo or video thumbnail or swipe up to select more images and videos. You can also tap  $\Rightarrow$  **to** add audio files, images, or videos.
- To add a voice recording, tap  $\frac{1}{2}$ . Press and hold  $\frac{1}{2}$  to record a voice message.
- $\bullet$  To share your location to the message recipient, tap

**NOTE:** You can tap  $\bullet$  at the corner of an attachment to remove it from the message.

## **Replying to a Message**

Messages you receive are appended to existing threads of the same number. If the new message comes from a new number, a new thread is created.

- 1. On the Messages screen, tap the thread that has the message you want to reply to.
- 2. Type your reply in the text box at the bottom. You can tap  $\bigcup$  if you want to reply with an MMS.
- 3. Tap  $\geq$

## **Forwarding a Message**

- 1. On the Messages screen, tap the thread that has the message you want to forward.
- 2. Press and hold the message you would like to forward.
- 3. Tap  $\Rightarrow$  in the menu that opens.
- 4. Tap an existing thread, or tap **NEW MESSAGE** to enter a recipient for the message.
- 5. Edit the content if you want.
- 6. Tap  $\geq$

## **Deleting Messages or Threads**

- 1. On the Messages screen, press and hold a thread you want to delete, or tap a thread and press and hold a message you want to delete.
- 2. If there are more messages/threads you want to delete, tap them one by one.
- 3. Tap  $\overline{\bullet}$  > DELETE.

## **Changing Message Settings**

Tap **> Settings** in the Messages screen to change Message settings.

## **Browser**

Use Browser to view web pages and search for information.

### **Opening the Browser**

1. Press the **Home Key** > **1.** 

**NOTE:** The Browser also opens when you tap a web link (for example, in an email or a text message).

- 2. Tap the address box at the top of the web page.
- 3. Enter the address (URL) of a web page or terms you want to search for.
- 4. Tap a URL or search suggestion or tap the enter key on the keyboard to open the web page or search results.

**NOTE:** Tap the **Back Key** or **> Forward** to go to the previous or the next web page, or tap the **Back Key** when opening a browser page to stop loading.

## **Setting the Home Page**

Your home page opens when you open a new browser tab, and when you open Browser after restarting your phone.

- 1. Open the Browser app.
- 2. Tap **> Settings > BASIC > Set homepage**.
- 3. Enter the URL and tap **OK** to set it as the home page.

## **Using Multiple Browser Windows**

You can open several web pages at the same time (one page in each window) and switch between them freely.

### **Opening a New Browser Window**

Tap **> New tab**. A new browser window opens and the home page is loaded.

### **Switching Between Browser Windows**

- 1. Tap the  $\circled{2}$  icon at the top of the screen. Thumbnails of opened web pages appear as a list.
- 2. Tap the thumbnail you want to open.

**NOTE:** Tap  $\times$  or swipe left or right to close a browser window. Tap  $\cdot$  > Close all tabs to close all windows.

## **Downloading Files**

- 1. Press and hold an image or a link to a file or to another web page.
- 2. In the menu that opens, tap **Save image** or **Save link**.

The downloaded files are saved to your phone or microSDXC card. You can view or open them in the Downloads app.

## **Changing Browser Settings**

You can configure a number of settings to customize the way you browse the web, including several that you can use to control your privacy.

In the main Browser screen, tap **> Settings**. Make changes as needed, and press the **Back Key** when done.

# **Camera**

You can take photos and record videos. Photos and videos are stored on the microSDXC card, if you have installed one, or to the phone's internal storage. You can copy them to your computer or access them in the Gallery app.

## **Capturing a Photo**

- 1. Press the **Home Key >** .
- 2. Aim the camera at the subject and make any necessary adjustments. PHOTO (automatic camera) mode is used by default.
- 3. Tap the area on the screen where you want the camera to focus, or let the camera autofocus on the center of the image.

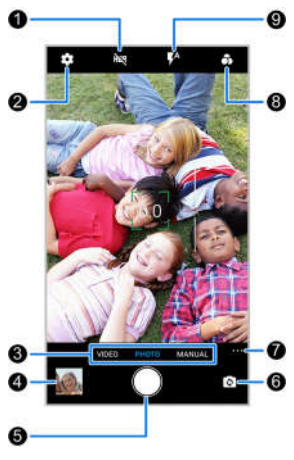

4. Tap  $\bigcap$  to take a photo.

**WARNING!** Keep a safe distance when using the flash. Do not point the flash toward the eyes of people or animals.

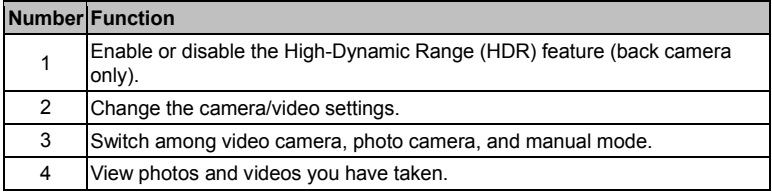

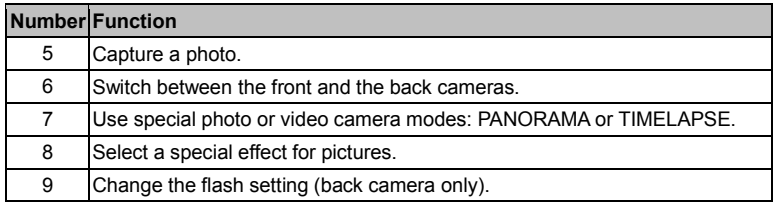

#### **NOTES:**

- You can pinch or spread your fingers on the screen to zoom in or out before taking a picture.
- In PHOTO (automatic camera) mode, when you tap the screen to focus, the exposure bar appears beside the focus point. You can drag  $\sum$  up or down to adjust the exposure. When using the front camera to take a selfie, you can tap  $\mathbb{Z}$  to adjust the exposure.

## **Using Manual Camera Mode**

You can use the Manual camera mode to adjust more camera options for your photo, such as ISO, white balance, and exposure.

- 1. Press the **Home Key > > MANUAL**.
- 2. Aim the camera at the subject. You can make the following adjustments:
	- Drag the green bracket to any area on the screen that you want to focus on. Press and hold it to lock the focus.
	- Drag the yellow circle to any area on the screen where you want the camera to meter exposure so as to adjust the photo brightness. Press and hold the square to lock exposure.
	- Tap one of the options along the bottom of the preview area to adjust ISO, exposure, white balance, or interval settings.

3. Tap  $\bigcirc$  to take the photo.

## **Using Other Camera Modes**

Besides capturing photos and videos in the traditional way, the Camera app offers other powerful and interesting camera modes. Tap  $\blacksquare$  in the viewfinder screen to find them.

- **PANORAMA:** Capture panorama photos both horizontally and vertically
- **TIMELAPSE:** Record time-lapse videos (back camera only); you can set the time interval between each frame.

## **Recording a Video**

- 1. Press the **Home Key > > VIDEO**.
- 2. Aim the camera at the subject and make any necessary adjustments. You can tap any area on the screen that you want the camcorder to focus on before and during recording.
- 3. Tap **th** to start recording. You can tap  $\left(\begin{matrix} 1 \end{matrix}\right)$  ( $\bullet$ ) to pause or resume recording, or tap to save the frame as a photo.
- 4. Tap  $\Box$  to stop recording.

#### **NOTES:**

- You can pinch or spread your fingers on the screen to zoom in or out before and during recording.
- When you tap the screen to focus before or during recording, the exposure bar appears beside the focus point. You can drag **up of down to adjust the exposure.** Press and hold the focus point to lock the focus.
- To capture time-lapse video, tap **PP EXTIMELAPSE**. Tap **the start recording and**  $\bigcirc$  to stop. In Time-Lapse mode, you can tap  $\bigcirc$  to save the frame as a photo.

## **Customizing Camera and Video Settings**

Before capturing a photo or a video, you can tap  $\ddot{\mathbf{C}}$  to open the following options:

**NOTE:** Some camera and video options will change in different camera modes.

- **Resolution:** Set the image size for your photos.
- **Video quality:** Set the quality for your video.
- **Point-and-shoot:** (front camera only) Tap the viewfinder screen to take a photo.
- **Smile:** (front camera only) Tap to enable smile detection
- **Metering:** (MANUAL mode only) Adjust the metering setting.
- **Timer:** Set a time delay before the camera automatically takes a picture after you tap the shutter icon.
- **Composition:** (back camera only) Show or hide grid or golden spiral (used for balanced photo composition).
- **Gradienter:** (back camera only) Enable or disable the gradienter.
- **Mirror image:** (front camera only) Capture a photo that is the reverse of the viewfinder preview.
- **Auto review:** Automatically show the result after you snap a picture.
- **Shutter tone:** Turn the shutter tone on or off
- **Geo-tagging:** Select whether to store the GPS location in your captured photos and videos.
- **Volume key:** Assign the function of the Volume Key for the Camera app: Take photo, Zoom, or Volume.
- **Anti-banding:** Set the anti-banding value to avoid stripes on the screen when you take pictures or record videos of TV or computer screens.
- **Save location:** Change the storage location for captured photos and videos when a microSDXC card is installed.
- **Help:** Enable the Help icon on the viewfinder screen, or tap **More** to view help details.

**Restore defaults:** Restore default camera and video settings.

# **Gallery**

## **Opening Gallery**

Swipe up on the home screen and tap **Gallery** to view your pictures and videos. Tap **PHOTOS** to view the contents captured with the phone cameras, or tap **ALBUMS** to check all images and videos on the phone.

### **Working With Albums**

#### **Viewing Album Contents**

In Album view, tap an album to view the pictures and videos it contains.

### **Sharing Albums, Pictures, or Videos**

- 1. Press and hold an album, picture, or video to select it.
- 2. Tap more items that you want to share.
- 3. Tap **> Share** and select how you want to share the items.

### **Deleting Albums, Pictures, or Videos**

- 1. Press and hold an album, picture, or video to select it.
- 2. Tap more items that you want to delete.
- $3.$  Tap  $\bullet$  > DELETE.

## **Working With Pictures**

Tap a picture to view it in full screen. Double-tap the picture, or pinch two fingers together or spread them apart to zoom out or in. Slide left or right to view other pictures in the album.

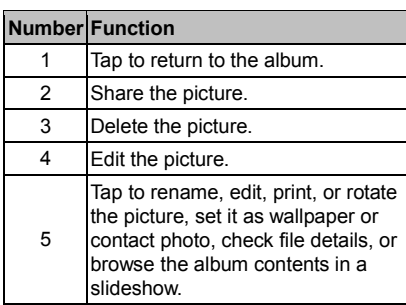

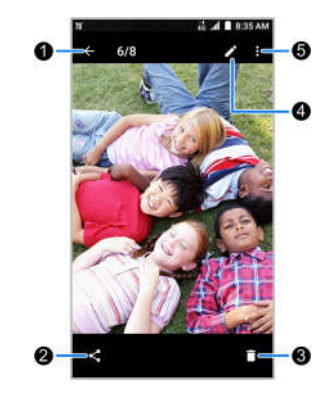

#### **NOTES:**

- Pinch a picture or video to make it smaller. You'll then see a filmstrip-style view of all your pictures and videos in a row. Swipe left or right to scan through them all.
- You can delete a picture or video by swiping it up in the filmstrip view. If you accidentally delete one, tap **Undo** to retrieve it.
- Not all options may be available for certain albums or pictures.

## **Retouching Your Pictures**

You can edit any photos you took and some other pictures in Gallery with Photo Editor. The changed picture is saved in the same album as the original one, while the original is never affected.

- 1. While viewing a picture in full screen, tap the screen and tap  $\sum$ .
- 2. Tap the icons along the bottom of the screen to edit the picture.

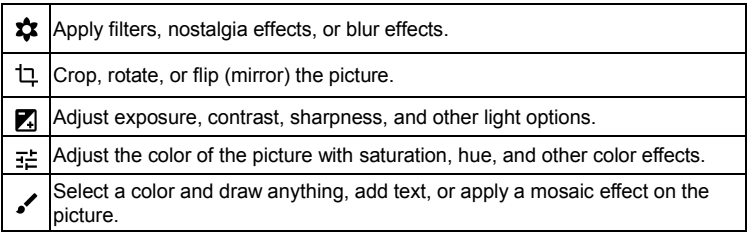

- 3. Tap  $\checkmark$  to keep the change or  $\checkmark$  to cancel it.
- 4. Tap  $\Box$  to save the new picture.

**NOTE:** Tap  $\overline{\bullet}$  in the Photo Editor screen to see the edits you have made and undo or redo them.

## **Making a GIF or a Collage**

You can put together a few pictures in the same album to make an animated GIF or a collage of pictures.

- 1. Open the Gallery app and tap **> GIF maker** or **Collage maker**.
- 2. Tap an album.
- 3. Tap the pictures you want. You can exit the album and open other albums to add more pictures.
	- To make a GIF, tap 2 to 50 pictures in the order (or reverse of the order) that you want them to appear in the GIF
	- To make a collage, tap 2 to 9 pictures.

The pictures you tapped are displayed along the bottom of the screen. Tap  $\bullet$  to remove the pictures you do not want.

- 4. Tap **NEXT**. The GIF or collage is displayed.
- 5. Tap the options along the bottom to adjust the final picture.
- For GIF, you can adjust the speed, play order, and image size, or tap **MORE** to adjust each picture, and then tap **MANAGE FRAME** to remove pictures or rearrange the pictures.
- For collage, tap **TEMPLATE**, **FREE**, or **COLLAGE** and then select a border, shading, or style.
- 6. When you are satisfied with the final picture, tap  $\Box$  to save the GIF or tap  $\checkmark$  to save the collage.

**NOTE:** Depending on your storage setting, the picture is saved to the *picture\_editor/Collage* or */GIF* folder in your phone storage or the microSDXC card.

### **Playing Videos**

- 1. Tap an album in Gallery, and then tap the thumbnail of a video.
- 2. Tap  $\bullet$  at the center to start playing.
- 3. Tap the video to view the playback controls.

# **Music**

Swipe up on the home screen and tap **Music** to play audio files stored on your phone. Music supports a wide variety of audio formats, so it can play music you purchase from online stores, music you copy from your CD collection, and more.

## **Viewing Your Music Library**

Open Music and tap **All songs** to view all your audio files or by categorized lists of artists, albums, and genres. You can also tap **Favorites**, **Recently played**, or **Folders** to find songs, or view all your playlists in the My playlist section.

**NOTE:** If an audio file is being played, its name and player controls are displayed at the bottom of the screen. Tap the area to open the playback screen.

## **Setting a Song as the Default Ringtone**

The song will be used as the default notification ringtone or the phone ringtone for all incoming calls, except those from contacts to whom you have assigned special ringtones (see *Contacts – Editing Contacts – Setting a Ringtone for a Contact*).

1. Open Music and tap **All songs** to see your music library.

**NOTE:** If you are in the playback screen, tap  $\blacktriangledown$  at the top left of the screen to return to the music library.

- 2. Tap  $\frac{1}{2}$  next to a song in any list.
- 3. In the menu that opens, tap **Set audio as**.
- 4. Tap **Phone ringtone** or **Notification ringtone**.

**NOTE:** If the song is being played and you're on the playback screen, tap **> Set audio as** and select **Phone ringtone** or **Notification ringtone**.

## **Playing Music**

Tap a song in the music library to listen to it. Tap the playback bar at the bottom of the

screen and the following playback screen appears:

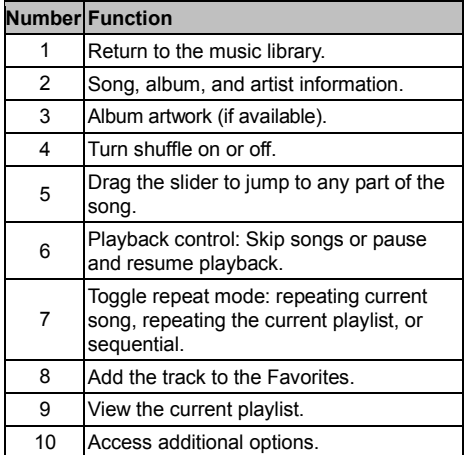

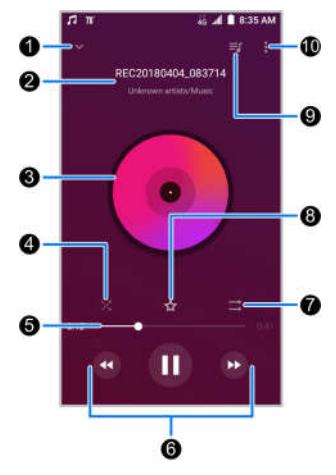

You can still control the music when you are not in the playback screen.

- In other apps, swipe down to open the Notification Panel. Tap the song title to restore the playback screen, or you can pause/resume playback or skip songs.
- When the screen is locked, the song information, album cover, and playback controls are displayed on the screen. Double-tap the song title to restore the playback screen, or you can pause/resume playback or skip songs.

## **Managing Playlists**

Create playlists to organize your music files into sets of songs, so that you can play the

songs you like in the order you prefer.

- Tap **> Add to** next to a song to add it to a playlist or create a new playlist.
- In the My playlist section, tap a playlist to view its content. You can then tap  $\frac{1}{3}$  at the top right to add more songs to the playlist, rename, or delete the playlists; tap **> Remove** next to the song to remove it from the playlist.

# **Video**

Use Video to manage your video library and watch videos.

## **Opening the Video Library**

Swipe up on the home screen and tap **Video** to view your video library. Swipe up or down to find the video you want. You can also tap **> Search** to search for video files, or tap **> View** or **Sort** to change the display mode or sort the list.

## **Playing and Controlling Videos**

Tap a video in the video library to play it. Tap the screen to show the playback controls. You can control the video and audio or carry out other operations.

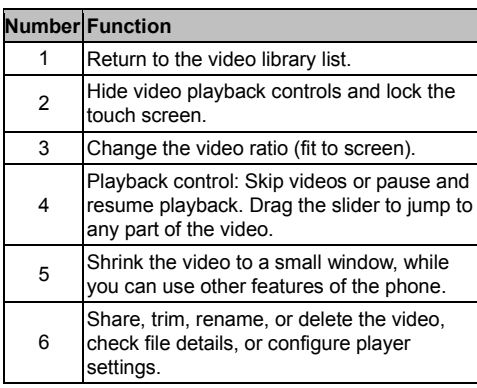

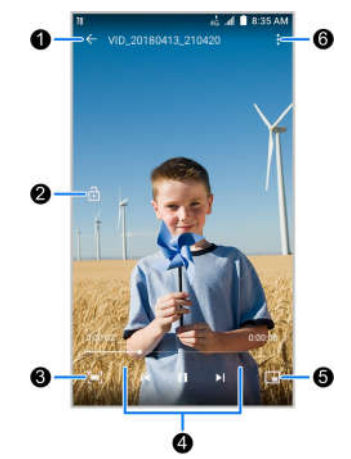

#### **NOTES:**

- Slide horizontally on the video to rewind or fast forward.
- Slide vertically on the right or left part of the screen to adjust volume or brightness, respectively.

## **Managing Video Files**

### **Deleting Videos**

- 1. In the video library, press and hold a video to select it.
- 2. Check other videos you want to delete.
- 3. Tap  $\vec{a}$  > OK.

### **Sharing Videos**

- 1. In the video library, press and hold a video to select it.
- 2. Check other videos you want to share.
- 3. Tap  $\leq$  and select how you want to share them.

## **Trimming a Video**

- 1. Tap a video to start playing it.
- 2. Tap  $\parallel$  > Trim.
- 3. Drag on the progress bar to select the portion you want to keep. You can tap  $\Box$  to preview the selected portion.
- 4. Tap  $\Box$  The trimmed video is saved as a new video file.

**NOTE:** You cannot trim the video during the preview.

# **Voice Recorder**

Voice Recorder enables you to record voice memos and listen to them whenever you like.

### **Recording a Voice Memo**

- 1. Swipe on the home screen and tap **Voice Recorder**.
- 2 Tap **M** to select format of the recording.
- 3. Tap  $\bullet$  to start recording. During recording, you can tap  $\bullet$  to pause and  $\bullet$  to continue recording. You can also tap  $\bullet$  to add tags to the recording.
- 4. Tap **DONE** to stop recording.
- 5. Edit the file name and tap **SAVE**. If you don't want to save the memo, tap **DELETE > DELETE**.

### **Playing a Voice Memo**

- 1. Tap  $\Box$  at the top right of the screen to see all recordings.
- 2. Tap the title of a memo to play it.

**NOTE:** You can also tap : at the right of the memo to delete, share, rename, or edit it, check its file information, or set it as your phone ringtone or notification ringtone.

## **Editing a Voice Memo**

You can trim a voice recording and add or remove tags.

- 1. While playing a recording, tap  $\bullet$  to open the editing screen.
- 2. Drag  $\overline{\text{O}}$  or  $\overline{\text{O}}$  to trim the recording. You can also tap  $\overline{\text{O}}$  to preview the trimmed recording.

**NOTE:** Tap a tag to delete it, or tap **b** to add new tags.

3. Tap  $\checkmark$  > SAVE to save your changes and a new file will be created.

# **More Apps**

## **Calculator**

Swipe up on the home screen and tap **Calculator** to use the phone's convenient built-in calculator for some basic as well as advanced mathematical equations.

**NOTE:** To see more calculator options, swipe left on the screen or turn the phone to landscape view.

## **Clock**

Swipe up on the home screen and tap **Clock**. The Clock app allows you to check local time in places around the world, set alarms, and use timers.

### **Setting a New Alarm**

- 1. Open the Clock app and tap  $\bigcirc$ .
- 2. Tap a default alarm to configure it, or tap  $\left(\frac{1}{2}\right)$  at the bottom of the screen to create a new alarm.
- 3. Set up the alarm options, such as time, alarm days, alarm ringtone, vibration, and label. **NOTES:**
- To enable or disable existing alarms directly, tap the switches on the right side of each alarm.
- Tap **> Settings** to configure alarm settings, including silence time, snooze time, alarm volume, gradual volume increase, volume button function, and week start day.
- To change the default alarm ringtone, swipe up on the home screen and tap **Settings > Sound > Ringtones > Default alarm sound**.

### **Checking World Time**

- 1. Open the Clock app and tap  $\bigcirc$
- 2. World time lets you check local times for cities around the world. Tap  $\bullet$  to add a new city.

### **Using Stopwatch and Countdown**

- 1. Open the Clock app and tap  $\overline{O}$  or  $\overline{X}$ .
- 2. Stopwatch allows you to record lap times, while countdown allows you to set a time and count down to zero.

## **Downloads**

The Downloads app keeps a record of the files you have downloaded using apps such as Browser or Email.

Swipe up on the home screen and tap **Downloads**.

- Tap a file to open it with the appropriate application.
- Press and hold a file to delete or share it.

## **File Manager**

Quickly access all of your images, videos, audio clips, and other types of files on your phone and on the memory card.

Swipe up on the home screen and tap **File Manager**. Tap **CATEGORY** to find the file you need by category, or tap **LOCAL** and then tap **Phone** or **External devices** to browse folders and files on the phone storage or the microSDXC card.

- Tap folders and files to access stored items.
- Press and hold an item or tap **: > Multi-Select** to access options such as copy, move, compress, share, or delete.
- To copy or move an item, press and hold the item, tap **> Move** or **Copy**, navigate to a

new location, and tap **PASTE**.

- Tap **> New folder** to create a new folder in the current directory.
- Tap  $\overline{Q}$  to search for a file or folder by name.
- Tap **> Sort by** to change the order of the items in the list.
- Tap **10** in the root directory and switch on **Show local hidden files** to display hidden system files and folders.

## **Wi-Fi Utility**

Wi-Fi Utility can manage your Wi-Fi settings to provide free and high-speed data by automatically connecting your phone to reputable Wi-Fi hotspots.

Swipe up on the home screen and tap **Wi-Fi Utility**, and select a Wi-Fi settings option.

## **Google Apps**

Open these apps to use Google services. Some Google apps can be found in the Google folder on the home screen.

**NOTE:** Some contents or Google services may not be available in certain regions.

- **Calendar:** Organize your time and reminds you of important events.
- **Chrome™:** Use Chrome to browse the Internet and get your bookmarks, browsing history, and more synced with your Google account.
- **•** Drive: Store files on Google servers for free after you sign in to your Google account. You can access them on your computers, phones, and other devices, share them, or collaborate on them with others.
- **Duo:** Video chat one-on-one using Wi-Fi or mobile data.
- **Find device**: Easily locate a lost Android device and keep your information safe and sound.
- **Gmail:** Send and receive emails via your Gmail account or other personal email

accounts.

- **Google:** Use Google search or get information when you need it with the Google feed
- **Maps:** Find your place and find your way in the world.
- **Photos:** Manage photos on the phone and your Google account.
- **Play Movies & TV:** Purchase, download, and watch the latest and your favorite movies and TV shows.
- **Play Music:** Play music on the phone and steamed from your Google account.
- **Play Store:** Purchase and download apps, games, and more from the Google Play Store.
- **YouTube™:** Watch video clips from YouTube.com, or upload your own and share with the world.

# **Settings**

Swipe up on the home screen and tap **Settings**. Settings contains most of the tools for customizing and configuring your device. In some menus, you may need to tap **Advanced** to get all the options.

At the top of the Settings screen, you can see setting suggestions. Tap to check or customize the recommended settings.

### **Network & Internet**

#### **Wi-Fi**

Turn Wi-Fi on or off and configure your Wi-Fi connections (see *Connecting to Networks and Devices – Connecting to Wi-Fi*).

### **W-Fi Calling**

Turn Wi-Fi calling on or off and configure calling preferences and notification settings (see *Phone Calls – Adjusting Your Call Settings – Setting Wi-Fi Calling*).

### **Mobile Networks**

Control mobile data use, data roaming, and other network settings (see *Connecting to Networks and Devices – Connecting to Mobile Networks*).

### **Data Usage**

- **Data saver:** Enable or disable Data Saver, which prevents apps from using a data connection in the background. Apps you are currently using can access data, but may do so less frequently. You can tap **Unrestricted data** to enable some apps to always have data connection access, even when Data Saver is enabled.
- **Mobile data:** Enable or disable mobile data.
- **Mobile data usage:** Check how much data has been used during the time cycle you

set, see which apps have been using mobile data, restrict background data for individual apps, or allow individual apps to have unrestricted data usage when Data Saver is on.

- **Billing cycle:** Set the reset date of the data usage cycle, and set the mobile data warning and limit.
- **Wi-Fi data usage:** View the Wi-Fi data usage of apps.
- **Network restrictions:** Select Wi-Fi networks that are metered. Apps may warn before using these networks for large downloads to avoid high mobile data bills.

**NOTE:** Data usage is measured by your phone. Your carrier's data usage accounting may differ.

### **Wi-Fi Hotspot**

By using Wi-Fi Hotspot, your phone can be used as an Internet access point to allow devices to connect via Wi-Fi (see *Connecting to Networks and Devices – Sharing Your Mobile Data Connection – Sharing Mobile Data Through a Wi-Fi Hotspot*).

### **Tethering**

Tap **Tethering > USB tethering** to share your phone's mobile data connection with a PC via USB (see *Connecting to Networks and Devices – Sharing Your Mobile Data Connection – Share Your Mobile Data Connection via USB*).

### **VPN**

Set up and connect to virtual private networks (see *Connecting to Networks and Devices – Connecting to Virtual Private Networks*).

### **Airplane Mode**

Turn airplane mode on or off. All the phone's radios that transmit voice or data are turned off when airplane mode is on.

### **Call Settings**

Configure call options (see *Phone Calls – Adjusting Your Call Settings)*.

## **Connected Devices**

#### **Bluetooth**

Turn *Bluetooth* on or off and configure your *Bluetooth* connections (see *Connecting to Networks and Devices – Connecting to Bluetooth Devices*).

### **Printing**

Configure Google Cloud Print™ service or other printer plug-ins installed from the Google Play Store or your printer manufacturer.

### **USB**

Select the USB connection mode between your phone and PC (see *Connecting to Networks and Devices – Connecting to Your Computer via USB*).

## **Apps & Notifications**

### **App Info**

Open **Settings > Apps & notifications** to see recently opened apps. Tap **See all [number] apps** to see all apps installed on your phone and manage them. Tap an app to see its information. The following options may be available:

- **FORCE STOP:** Stop the app.
- **UNINSTALL:** Uninstall the app.
- **DISABLE/ENABLE:** Disable or enable the app.
- **App notifications:** Customize the notification options for the app.
- **Permissions:** Check or change the app permissions.
- **Storage:** Check its storage information, clear its data or cache.
- **Data usage:** Check how much data has been used by the app during the time cycle you set and restrict background data for the app.
- **Battery:** Check the battery use details of the app since last full charge and optimize battery use.
- **Open by default:** Check the app's supported links and set whether to open the links in the app, and clear the app's defaults.
- **Memory:** Check how much memory has been used by the app.

**NOTE:** Not all options are available for the apps. Some apps may have more options.

### **Notifications**

Open **Settings > Apps & notifications > Notifications** to manage app notifications.

- **App notifications:** Tap an app and customize its notifications. You can block or mute app notifications, select its notification content to be displayed on the lock screen, let its notifications override your Do Not Disturb settings, etc. The notification options vary according to the apps.
- **On the lock screen:** Select the notification content to be displayed on the lock screen.
- **Allow notification dots:** Choose to show or hide the dot on the app icons. Some apps may show a dot when they receive notifications.
- **Default notification sound:** Set the default notification sound.

### **App Permissions**

Open **Settings > Apps & notifications > App permissions** to check what apps have been allowed to access certain permissions. You can also change the app permissions. **WARNING!** Changing the app permissions may result in the app not working correctly or as originally intended.

### **Default Apps**

Open **Settings > Apps & notifications > Default apps** to set the following options.

- **Assist & voice input:** Select the default app for voice assistant and input, and set the app's related options.
- **Browser app/Home app/Phone app/SMS app:** Select the default app for web

browsing, the launcher, phone calling, and messaging.

 **Opening links:** Set Instant apps options, or tap an installed app to check its supported links and set whether to open the links in the app, and clear the app's defaults.

### **Emergency Alerts**

Open **Settings > Apps & notifications > Emergency alerts** to configure the emergency broadcast notifications.

#### **Special App Access**

Open **Settings > Apps & notifications > Special app access** to set special access options of apps.

### **Features**

The following features are available.

- **Navigation keys:** Swap the positions of the **Back Key** and the **Recent Apps Key**.
- **Scheduled power On/Off:** Set the day and time when the phone automatically powers on or off. You can also tap the switches on the right to turn the features on or off.
- **Gesture & motion:** You can control the phone with special finger gestures or moving the phone in different ways. Tap the switches to enable each function; touch each function to view how to use it or try it out.

**NOTE:** The use of phone cover/case may stop certain functions from working.

## **Battery**

View the battery level, check what has been using the battery, and optimize battery use.

- Tap **BATTERY USAGE > APP/HARDWARE** and tap an app or service to adjust its settings to save battery life. For example, tap **Screen > DISPLAY** to change display settings.
- Tap **Power-saver** or **Ultra Power-saver**. You can turn either feature on or off. For Power-saver, you can configure it to turn on automatically or manage Power-saver

settings in order to reduce battery use and improve battery life.

 Tap **App Power-saver manager** to optimize each app to improve battery life or control policies or restrictions.

## **Display**

Configure the following options.

- **Brightness level:** Set the brightness of the display.
- **Night Light:** Enable Night Light to tint the screen amber for eye care, or set a schedule when Night Light will be turned on.
- **Adaptive brightness:** Automatically adjust screen brightness.
- Wallpaper: Select a background image or animation for the home screen or lock screen.
- **Sleep:** Set the length of time of inactivity before the screen turns off automatically.
- **Auto-rotate screen:** Select whether the screen display should rotate when the phone is rotated.
- **Font size:** Set the font size of the text on the screen.
- **Display size:** Adjust the display size of fonts, icons, and images.
- **Screen saver:** Manage the Screen saver function, which can display weather, clock, colors or photos when the phone is docked or charging.
- **Ambient display:** Tap to enable/disable this feature, which causes the screen to wake when you receive notifications.
- **Navigation key light duration:** Control the backlight of the Home Key, Back Key, and Recent Apps Key. Choose an option to set the backlight duration.
- **Indicator light:** Flash the indicator light to notify you of charging, low battery, incoming call/message, or other notifications.

## **Sound**

Adjust different types of volume (see *Personalizing – Adjusting Volumes*), toggle notification mode (see *Personalizing – Switching to Vibration or Silent (Do Not Disturb) Mode*), control Do not disturb mode (see *Personalizing – Settings Silent (Do Not Disturb) Mode Preferences*), set ringtone and notification sound (see *Personalizing – Changing the Ringtone and Notification Sound*), set default alarm sound, select system sounds (see *Personalizing – Turning System Sounds On/Off*), and set emergency alerts.

### **Storage**

Check memory information for the internal phone storage and the microSDXC card (if one is installed).

- **Saving location setting:** Select **Phone** or **SD card** as the default location for new data, such as photos captured and voice recorded.
- **Internal shared storage:** Get a detailed breakdown of space usage by type. Tap a data type to see more information or delete the files you do not need.
- **Portable storage:** Safely mount, unmount/eject, and format your microSDXC card. For more information about using the internal storage and the microSDXC card, see *Connecting to Networks and Devices – Using the microSDXC Card as Portable or Phone Storage*.

## **Security & Location**

Configure options that help keep your phone and data safe, and manage location services, which help your phone and apps determine your location.

- **Google Play Protect:** Allow Google to regularly check your apps and device for harmful behavior and warn you about any detected potential harm. Switch on **Scan device for security threats** to enable this feature. To send unknown apps to Google for better detection, switch on **Improve harmful app detection**.
- **Find My Device:** Locate, lock, or wipe your lost device remotely. The lost device must be signed in to a Google account.
- **Security update:** Check for security update for your system.
- **Screen lock:** Lock the screen with swipe, pattern, PIN, or password (see *Personalizing – Protecting Your Phone With Screen Locks*).

Tap **C** beside **Screen lock** to set the following options.

- **Make pattern visible:** Show the pattern as you draw it. This option is available when unlock pattern is set.
- **Automatically lock:** Set the time needed for the lock protection to be activated after the screen turns off. This option is available when unlock pattern, PIN, or password is set.
- **Power button instantly locks:** Lock protection is activated immediately when you press the Power/Lock Key. This option is available when unlock pattern, PIN, or password is set.
- **Lock screen message:** Set the text to be displayed on the lock screen.
- **Lock screen preferences:** Set notification display preference and message on the lock screen.
- **Smart Lock:** Keep the phone unlocked when connected to trusted devices, in trusted places, when recognizing a trusted voice, or while being held or carried.
- **Location:** Manage location services, which help your phone and apps determine your location. To use location-related applications, such as finding your location on Google Maps, you must have location services enabled on your phone.
	- **Mode:** Select location sources you want to use. To get your accurate location, choose **High accuracy.** To save battery power and get approximate location, choose **Battery saving**. To use only GPS to pinpoint your location, choose **Device only**.
	- **App-level permissions:** Set which apps can access the location information.
	- **Scanning:** Improve location by allowing system apps and services to detect Wi-Fi networks or *Bluetooth* devices at any time.
	- **Google Location History/Google Location Sharing:** Configure Google Location options (Google account required).
- **Show passwords:** Display passwords as you enter them.
- **Device admin apps:** View or deactivate apps you have authorized to be device administrators.
- **SIM card lock:** Lock the nano-SIM card and change the nano-SIM PIN.
	- **Lock SIM card:** Activate or deactivate the PIN lock to require PIN before accessing the nano-SIM card.
	- **Change SIM PIN:** Change the PIN used to access the nano-SIM card.

**NOTE:** Put all your confidential passwords in a safe place for future use. If you enter the wrong SIM PIN more times than allowed, your nano-SIM card will be locked and you cannot access the mobile phone network. Contact your operator for a PIN Unlock Key (PUK) to restore the nano-SIM card.

- **Encryption & credentials:** 
	- **Encrypt phone:** Encryption your data on the phone. See *Personalizing – Protecting Your Phone With Encryption*.
	- **Storage type:** Check the credential storage type.
	- **Trusted credentials:** Display trusted CA certificates.
	- **User credentials:** View and modify stored credentials.
	- **Install from SD card:** Install certificates from the internal storage or the microSDXC card.
	- **Clear credentials:** Delete all certificates.
- **Trust agents:** View or deactivate trust agents.
- **Screen pinning:** Keep a screen of your choice in view so that others cannot switch apps and access personal information (see *Personalizing – Protecting Your Phone With Screen Pinning*).
- **Apps with usage access:** Turn on or off some apps' access to your phone usage information.

## **Accounts**

Manage your accounts and synchronization. Tap **Add account** to sign in to or create accounts on your phone. Tap an account you have added to adjust its settings.

You can also tap **Emergency information** to edit your medical information and emergency contacts for first responders to read from your lock screen.

## **Accessibility**

Configure the accessibility plug-ins and services on your phone, such as using Color inversion or Font size for low-vision users.

## **Google**

Manage settings for Google apps and services.

## **System**

### **Languages & Input**

- **Languages:** Select a language for your system.
- **Virtual keyboard:** Configure on-screen input method settings.
- **Physical keyboard**
	- **Show virtual keyboard:** Keep the virtual keyboard on screen while a physical keyboard accessory is active.
	- **Keyboard shortcuts helper:** Display available shortcuts.
- **Spell checker:** Enable Google Spell Checker to check for spelling errors when entering text, and change its settings.
- **Autofill service:** Enable or disable Autofill with Google. To use the Autofill service, you need to sign in to your Google account.
- **Personal dictionary:** Add new words to the phone's dictionary or remove words from the dictionary. The words you add are used for spelling check and word suggestion.
- **Pointer speed:** Select how fast the pointer/mouse should scroll when you connect the phone to a trackpad or mouse accessory.
- **Text-to-speech output**
- **Preferred engine:** Select the speech synthesis engine you want to use, or change its settings.
- **Language:** Select the language for text-to-speech output.
- **Speech rate:** Select how quickly you want the synthesizer to speak.
- **Pitch:** Adjust the tone of spoken text.
- **RESET:** Reset the speed and pitch at which the text is spoken to default.
- **PLAY:** Play a brief sample of the speech synthesizer using your current settings.

#### **Date & Time**

Set date, time, time zone, and time format, or use network-provided data (see *Personalizing – Setting the Date and Time*).

#### **Software Update**

Check for system updates and install them when they become available.

### **Backup**

To easily restore or switch phones at any time, you can enable automatic backup to Google Drive of important data, such as apps and app data, call history, messages, device settings, Google Calendar, and Google Contacts. You need to sign in to your Google account to use this feature.

### **Reset Options**

Reset network settings, app preferences, or the phone to factory default status.

#### **About Phone**

View phone name, status, legal and regulatory information, and other information.

## **Z-community**

Get answers to specific questions about your ZTE device, give feedback and suggestions
to help shape future software updates and products, participate in beta testing opportunities. Get all of these and more on ZTE's online community: community.zteusa.com

# **Upgrading the Phone Software**

There are several ways to upgrade your phone software:

- 1. Use the online upgrade tool for mobile terminal products.
- 2. Use the one-press upgrade package offered by your mobile service provider.
- 3. Use your PC to download an upgrade package to your microSDXC card and install it to your phone from the card.

**NOTE:** Visit the ZTE official handset service support website **Z-Community** (https://community.zteusa.com) to learn more about the above upgrade methods, as well as which phones and methods are supported.

# **Troubleshooting**

If you encounter problems while using the phone, or if it performs abnormally, you can refer to the chart below. If your particular problem cannot be resolved using the information in the chart, contact the dealer where you purchased the phone.

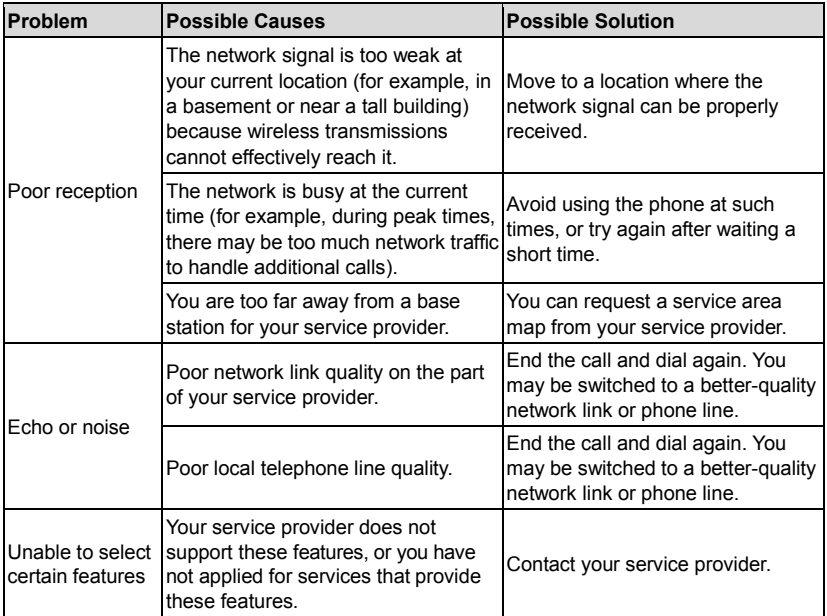

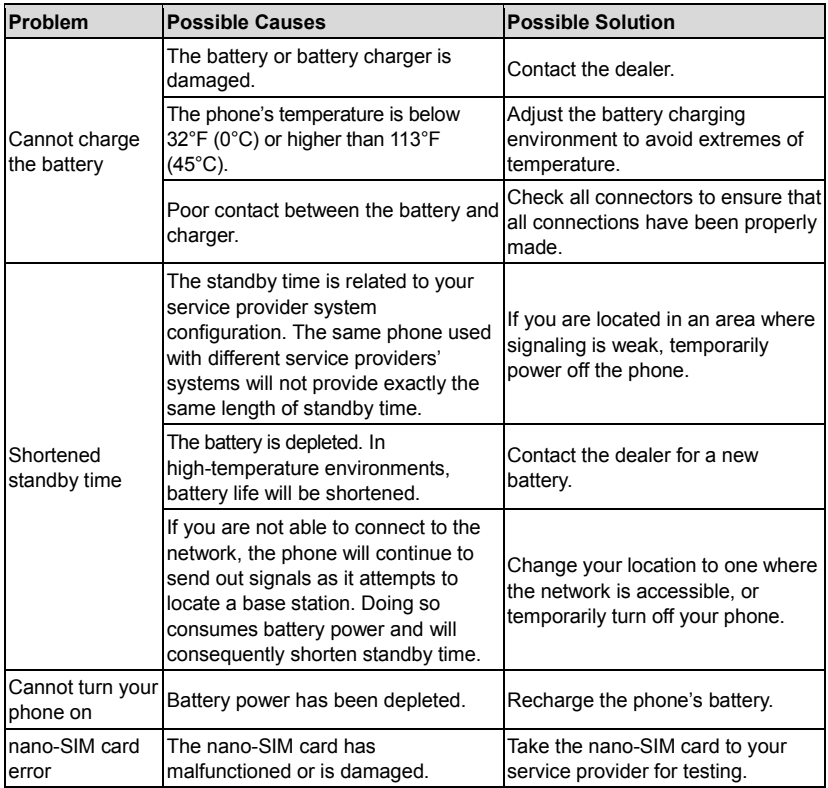

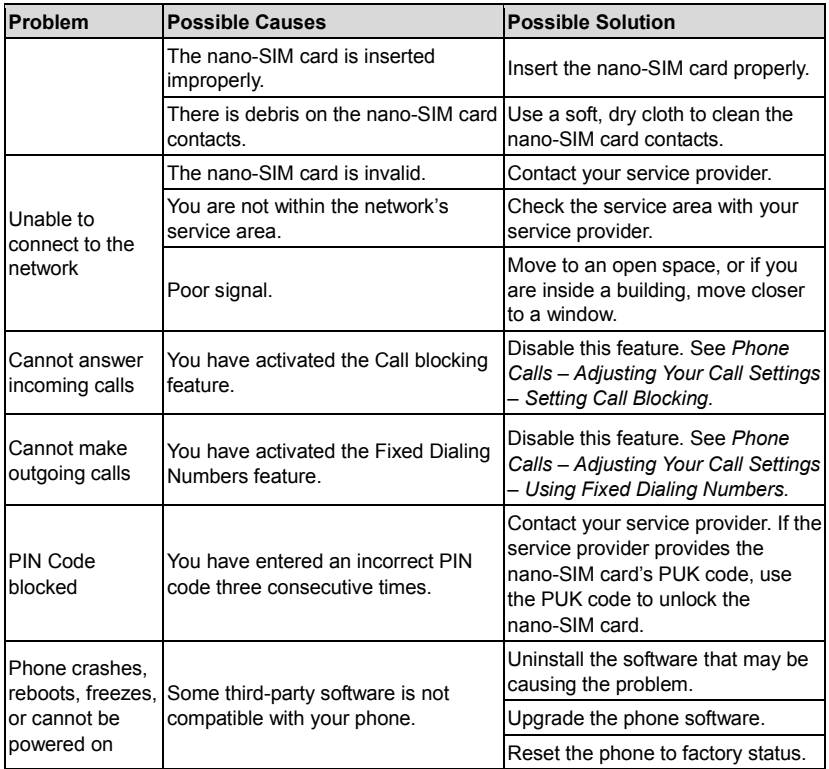

# **For Your Safety**

## **General Safety**

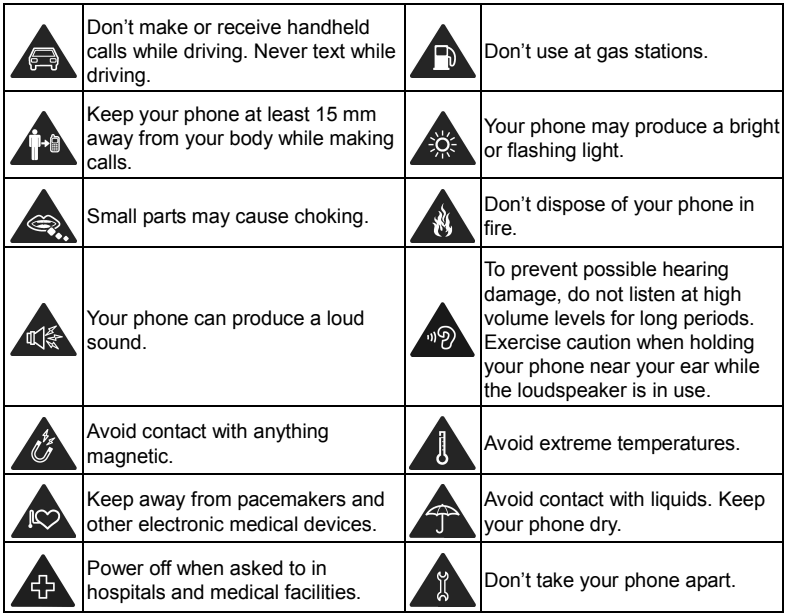

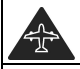

Power off when told to in aircrafts<br>and airports.

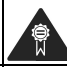

Only use approved accessories.

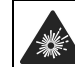

Power off when near explosive materials or liquids.

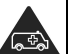

Don't rely on your phone for emergency communications.

## **Radio Frequency (RF) Energy**

This phone is designed and manufactured not to exceed the emission limits for exposure to radio frequency (RF) energy set by the Federal Communications Commission of the United **States** 

During SAR testing, this device was set to transmit at its highest certified power level in all tested frequency bands, and placed in positions that simulate RF exposure in usage against the head with no separation, and near the body with the separation of 15 mm. Although the SAR is determined at the highest certified power level, the actual SAR level of the device while operating can be well below the maximum value. This is because the phone is designed to operate at multiple power levels so as to use only the power required to reach the network. In general, the closer you are to a wireless base station antenna, the lower the power output.

The exposure standard for wireless devices employing a unit of measurement is known as the Specific Absorption Rate, or SAR. The SAR limit set by the FCC is 1.6 W/kg.

This device is complied with SAR for general population/uncontrolled exposure limits in ANSI/IEEE C95.1-1992 and had been tested in accordance with the measurement methods and procedures specified in IEEE1528.

The FCC has granted an Equipment Authorization for this model phone with all reported SAR levels evaluated as in compliance with the FCC RF exposure guidelines. SAR information on this model phone is on file with the FCC and can be found under the Display Grant section of **www.fcc.gov/oet/ea/fccid** after searching on **FCC ID: SRQ-Z559DL**. The FCC ID also can be found on the device when you swipe up on the home screen and touch **Settings** > **System** > **About phone** > **Regulatory information.**

For this device, the highest reported SAR value for usage against the head is **0.85 W/kg**, and for usage near the body is **0.93 W/kg**.

While there may be differences between the SAR levels of various phones and at various positions, they all meet the government requirements.

SAR compliance for body-worn operation is based on a separation distance of 15 mm between the unit and the human body. Carry this device at least 15 mm away from your body to ensure RF exposure level compliant or lower to the reported level. To support body-worn operation, choose the belt clips or holsters, which do not contain metallic components, to maintain a separation of 15 mm between this device and your body.

RF exposure compliance with any body-worn accessory that contains metal was not tested and certified, and use of such body-worn accessory should be avoided.

## **FCC Regulations**

This device complies with part 15 of the FCC Rules. Operation is subject to the following two conditions: (1) This device may not cause harmful interference, and (2) this device must accept any interference received, including interference that may cause undesired operation.

This equipment has been tested and found to comply with the limits for a Class B digital device, pursuant to part 15 of the FCC Rules. These limits are designed to provide reasonable protection against harmful interference in a residential installation. This equipment generates, uses and can radiate radio frequency energy and, if not installed and used in accordance with the instructions, may cause harmful interference to radio communications. However, there is no guarantee that interference will not occur in a particular installation. If this equipment does cause harmful interference to radio or television reception, which can be determined by turning the equipment off and on, the user is encouraged to try to correct the interference by one or more of the following measures:

- Reorient or relocate the receiving antenna.
- Increase the separation between the equipment and receiver.
- Connect the equipment into an outlet on a circuit different from that to which the receiver is connected.
- Consult the dealer or an experienced radio/TV technician for help.

**CAUTION:** Changes or modifications not expressly approved by the manufacturer could void the user's authority to operate the equipment.

The antenna(s) used for this transmitter must not be co-located or operating in conjunction with any other antenna or transmitter.

## **Hearing Aid Compatibility (HAC) Regulations for Mobile Phones**

In 2003, the FCC adopted rules to make digital wireless telephones compatible with hearing aids and cochlear implants. Although analog wireless phones do not usually cause interference with hearing aids or cochlear implants, digital wireless phones sometimes do because of electromagnetic energy emitted by the phone's antenna, backlight, or other components. Your phone is compliant with FCC HAC regulations (ANSI C63.19- 2011).

While some wireless phones are used near some hearing devices (hearing aids and cochlear implants), users may detect a buzzing, humming, or whining noise. Some hearing devices are more immune than others to this interference noise and phones also vary in the amount of interference they generate. The wireless telephone industry has developed a rating system for wireless phones to assist hearing device users in finding phones that may be compatible with their hearing devices. Not all phones have been rated. Phones that are rated have the rating on their box or a label located on the box. These ratings are not guaranteed. Results will vary, depending on the level of immunity of your hearing device and the degree of your hearing loss. If your hearing device happens to be vulnerable to interference, you may not be able to use a rated phone successfully. Trying out the phone with your hearing device is the best way to evaluate it for your personal needs.

This phone has been tested and rated for use with hearing aids for some of the wireless technologies that it uses. However, there may be some newer wireless technologies used in this phone that have not been tested yet for use with hearing aids. It is important to try

the different features of this phone thoroughly and in different locations, using your hearing aid or cochlear implant, to determine if you hear any interfering noise. Consult your service provider or the manufacturer of this phone for information on hearing aid compatibility. If you have questions about return or exchange policies, consult your service provider or phone retailer.

**M-Ratings:** Phones rated M3 or M4 meet FCC requirements and are likely to generate less interference to hearing devices than phones that are not labeled. M4 is the better/higher of the two ratings.

**T-Ratings:** Phones rated T3 or T4 meet FCC requirements and are likely to be more usable with a hearing device's telecoil ("T Switch" or "Telephone Switch") than unrated phones. T4 is the better/ higher of the two ratings. (Note that not all hearing devices contain telecoils.)

Your **Z559DL** has been tested for hearing aid device compatibility and has an **M4/T3** rating.

Hearing devices may also be measured for immunity to this type of interference. Your hearing device manufacturer or hearing health professional may help you find results for your hearing device.

For additional information about the FCC's actions with regard to hearing aid compatible wireless devices and other steps the FCC has taken to ensure that individuals with disabilities have access to telecommunications services, please go to www.fcc.gov/cgb/dro.

## **CTIA Requirements**

- Do not disassemble or open, crush, bend or deform, puncture or shred the battery.
- Do not modify or remanufacture, attempt to insert foreign objects into the battery, immerse or expose to water or other liquids, expose to fire, explosion or other hazard.
- Only use the battery for the device for which it is specified.
- Only use the battery with a charging system that has been qualified with the system per CTIA Certification Requirements for Battery System Compliance to IEEE 1725. Use of an unqualified battery or charger may present a risk of fire, explosion, leakage, or other

hazard.

- Do not short-circuit the phone or allow metallic conductive objects to contact the charging terminals.
- Replace the battery only with another battery that has been qualified with the system per this standard, IEEE-Std-1725. Use of an unqualified battery may present a risk of fire, explosion, leakage or other hazard. Only authorized service providers shall replace the battery. (If the battery is non-user replaceable).
- Promptly dispose of used batteries in accordance with local regulations.
- Battery usage by children should be supervised.
- Avoid dropping the phone or battery. If the phone or battery is dropped, especially on a hard surface, and the user suspects damage, take it to a service center for inspection.
- Improper battery use may result in a fire, explosion or other hazard.
- The phone shall only be connected to CTIA certified adapters, products that bear the USB-IF logo or products that have completed the USB-IF compliance program.

### **Distractions**

#### **Driving**

Full attention must be given to driving at all times in order to reduce the risk of an accident. Using a phone while driving (even with a hands free kit) can cause distraction and lead to an accident. You must comply with local laws and regulations restricting the use of wireless devices while driving.

#### **Operating Machinery**

Full attention must be given to operating the machinery in order to reduce the risk of an accident.

## **Product Handling**

#### **General Statement on Handling and Use**

You alone are responsible for how you use your phone and any consequences of its use. You must always switch off your phone wherever the use of a phone is prohibited. Use of your phone is subject to safety measures designed to protect users and their environment.

- Always treat your phone and its accessories with care and keep them in a clean place.
- Keep the screen and camera lens clean. An unclean screen or camera lens may slow down the phone's reaction to your operations or interfere with the image quality.
- Clean your phone and its accessories with a soft material such as cleaning cloth for eyeglass lenses. Do not use alcohol or other corrosive substances for cleaning or allow them to get inside.
- Do not expose your phone or its accessories to open flames or lit tobacco products.
- Do not expose your phone or its accessories to liquid, moisture or high humidity.
- Do not drop, throw or try to bend your phone or its accessories.
- Do not use harsh chemicals, cleaning solvents, or aerosols to clean the device or its accessories.
- Do not paint your phone or its accessories.
- Do not attempt to disassemble your phone or its accessories. Only authorized personnel can do so.
- Do not expose or use your phone or its accessories in an environment with or that can reach extreme temperatures, minimum 23°F (-5°C) and maximum 122°F (+50°C).
- Do not place your phone inside or near heating equipment or high-pressure containers such as water heaters, microwave ovens, or hot cooking utensils. Otherwise, your phone may be damaged.
- Please check local regulations for disposal of electronic products.

Do not carry your phone in your back pocket as it could break when you sit down.

#### **Small Children**

Do not leave your phone and its accessories within the reach of small children or allow them to play with it. They could hurt themselves or others, or could accidentally damage the phone. Your phone contains small parts with sharp edges that may cause an injury or may become detached and create a choking hazard.

#### **Demagnetization**

To avoid the risk of demagnetization, do not allow electronic devices or magnetic media close to your phone for a long time.

#### **Electrostatic Discharge (ESD)**

Do not touch the metal connectors on the nano-SIM card and the microSDXC card.

#### **Antenna**

Do not touch the antenna unnecessarily.

#### **Normal Use Position**

When placing or receiving a phone call, hold your phone to your ear, with the bottom towards your mouth.

### **Air Bags**

Do not place a phone in the area over an air bag or in the air bag deployment area, as an airbag inflates with great force and serious injury could result. Store the phone in a safe and secure area before driving your vehicle.

#### **Seizures/Blackouts**

The phone can produce a bright or flashing light. A small percentage of people may be susceptible to blackouts or seizures (even if they have never had one before) when

exposed to flashing lights or light patterns such as when playing games or watching video. If you have experienced seizures or blackouts or have a family history of such occurrences, please consult a physician. To reduce the risk of blackouts or seizures, use your phone in a well-lit room and take frequent breaks.

### **Repetitive Strain Injuries**

To minimize the risk of Repetitive Strain Injury (RSI) when texting or playing games with your phone:

- Do not grip the phone too tightly.
- Press the buttons lightly.
- Use the special features which are designed to minimize the times of pressing buttons, such as Message Templates and Predictive Text.
- Take frequent breaks to stretch and relax.

#### **Emergency Calls**

This phone, like any other wireless phone, operates using radio signals, which cannot guarantee connection in all conditions. Therefore, you must never rely solely on any wireless phone for emergency communications.

#### **Loud Noise**

This phone is capable of producing loud noises, which may damage your hearing. Turn down the volume before using headphones, *Bluetooth* headsets or other audio devices.

#### **Phone Heating**

Your phone may become warm during charging and during normal use.

## **Electrical Safety**

#### **Accessories**

Use only approved accessories. Do not connect with incompatible products or accessories. Take care not to touch or allow metal objects, such as coins or key rings, to contact or short-circuit the charging port. Never puncture the surface of the phone with sharp objects.

#### **Connection to Vehicles**

Seek professional advice when connecting a phone interface to the vehicle electrical system.

#### **Faulty and Damaged Products**

Do not attempt to disassemble the phone or its accessories. Only qualified personnel can service or repair the phone or its accessories. If your phone (or its accessories) has been submerged in water, punctured, or subjected to a severe fall, do not use it until you have taken it to be checked at an authorized service center.

### **Radio Frequency Interference**

#### **General Statement on Interference**

Care must be taken when using your phone in close proximity to personal medical devices, such as pacemakers and hearing aids. Please consult your doctor and the device manufacturers to determine if the operation of your phone may interfere with the operation of your medical devices.

#### **Pacemakers**

Pacemaker manufacturers recommend that a minimum separation of 6 inches (15 cm) be maintained between a mobile phone and a pacemaker to avoid potential interference with the pacemaker. To achieve this, use the phone on the opposite ear to your pacemaker and do not carry it in a breast pocket.

### **Hearing Aids**

People with hearing aids or other cochlear implants may experience interfering noises when using wireless devices or when one is nearby. The level of interference will depend on the type of hearing device and the distance from the interference source. Increasing the separation between them may reduce the interference. You may also consult your hearing aid manufacturer to discuss alternatives.

#### **Medical Equipment**

Turn off your wireless device when you are requested to do so in hospitals, clinics or healthcare facilities. These requests are designed to prevent possible interference with sensitive medical equipment.

#### **Aircraft**

Turn off your wireless device whenever you are instructed to do so by airport or airline staff. Consult the airline staff about the use of wireless devices onboard the aircraft and enable airplane mode of your phone when boarding an aircraft.

#### **Interference in Vehicles**

Please note that because of possible interference with electronic equipment, some vehicle manufacturers forbid the use of mobile phones in their vehicles unless a hands-free kit with an external antenna is included in the installation.

### **Explosive Environments**

#### **Gas Stations and Explosive Atmospheres**

In locations with potentially explosive atmospheres, obey all posted signs to turn off wireless devices such as your phone or other radio equipment. Areas with potentially explosive atmospheres include fueling areas, below decks on boats, fuel or chemical transfer or storage facilities, and areas where the air contains chemicals or particles, such as grain, dust, or metal powders.

#### **Blasting Caps and Areas**

Power off your mobile phone or wireless device when in a blasting area or in areas where signs are posted to power off "two-way radios" or "electronic devices" to avoid interfering with blasting operations.

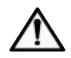

**WARNING:** This product can expose you to chemicals including Carbon Black, which is known to the State of California to cause cancer, and Toluene, which is known to the State of California to cause birth defects or other reproductive harm. For more information, go to www.P65Warnings.ca.gov.

# **Specifications**

Handset specifications are shown in the following table.

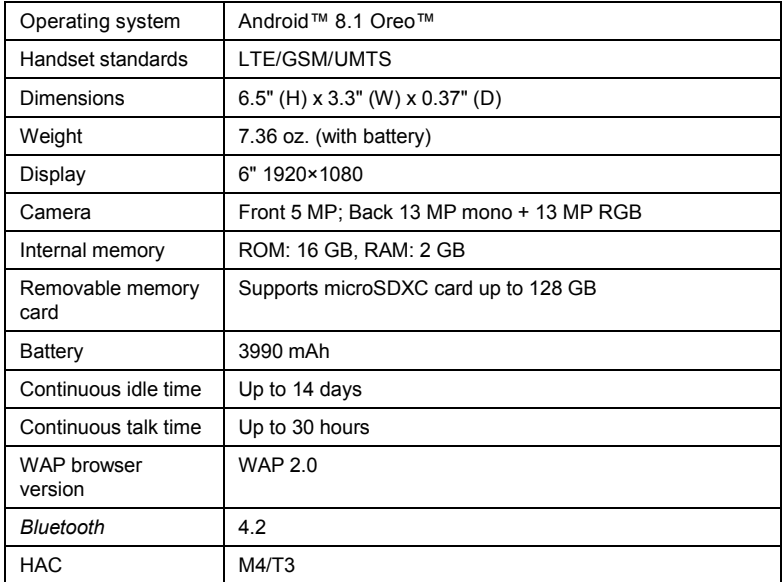

**NOTE:** The phone's talk time and idle time are based on ideal working environments. The use of extended backlighting, browser, and network conditions can reduce battery life and talk/idle time.